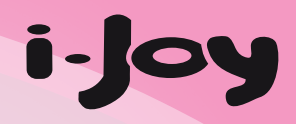

# TDT Leus

Receptor-Grabador Television Digital Terrestre

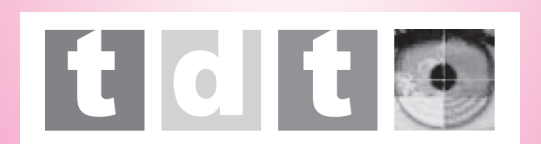

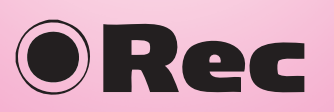

# Manual de usuario User manual Manual do utilizador

■ 1.88888.

*i-Joy* TDT Zeus

**BIGIB D/3** 

www.ijoy-europe.com

**ALL YOUR WORLD"** 

### **SOBRE SEGURIDAD**

### **Instrucciones de seguridad**

- Siempre lea cuidadosamente las instrucciones de seguridad.
- Conserve este Manual del usuario para futuras referencias.
- Mantenga el equipo lejos de la humedad.
- Coloque este equipo sobre una superficie plana y fiable, antes de su instralación. No lo coloque sobre muebles.
- Bajo cualquiera de las siguientes situaciones, haga chequear su equipo por el servicio técnico:
	- El equipo ha estado expuesto a la humedad.
	- $\triangleright$  El equipo se ha caído y por lo tanto está dañado.
	- El equipo presenta claras evidencias de avería.
	- El equipo ha estado fallando, o no funciona según el Manual del Usuario..

### **Advertencia**

- Para evitar el riesgo de descargas eléctricas, no abra la tapa, ni la parte posterior del receptor.
- No bloquee los orificios de ventilación del dispositivo. Deje un espacio adecuado a su alrededor para permitir una ventilación óptima.
- No coloque el dispositivo en un armario sin ventilación o en la parte superior de una unidad que emita calor.

# **CONTENIDO**

 $\boldsymbol{8}$  $\overline{9}$  $\overline{9}$  $\overline{9}$ 

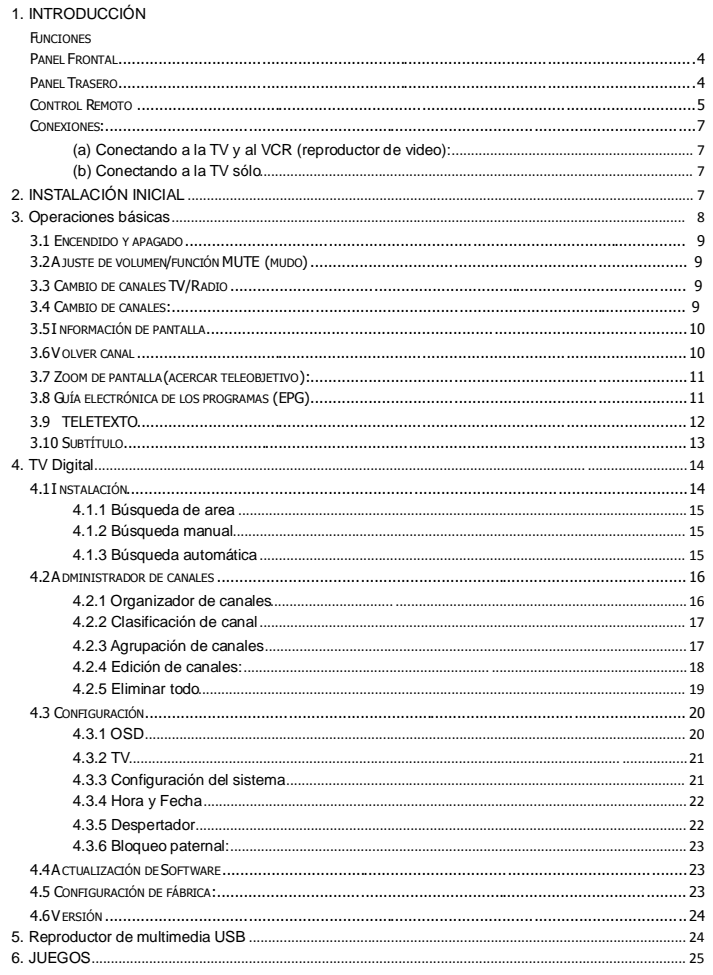

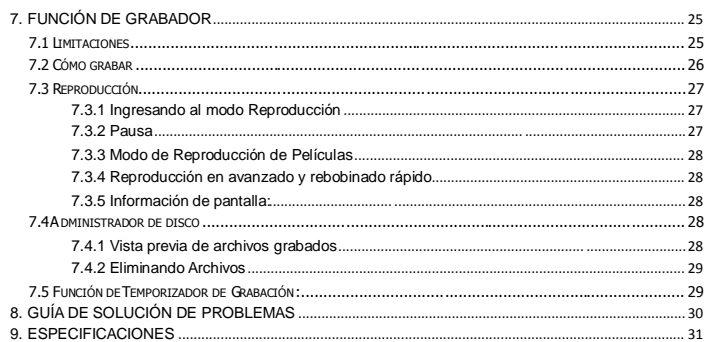

# **Panel Frontal**

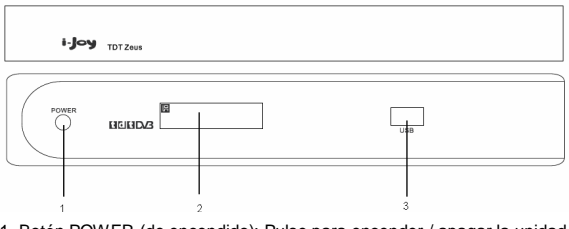

- 1. Botón POWER (de encendido): Pulse para encender / apagar la unidad.
- 2. Ventana de IR y visor de información:

Apunte el control remoto al sensor remoto y pulse las teclas de las distintas funciones en para controlar la unidad.

La información actual del canal (número de canal) se mostrará en la ventana.

3. Interfaz USB: La unidad proporciona una interfaz USB para reproducir los medios de comunicación.

# **Panel Trasero**

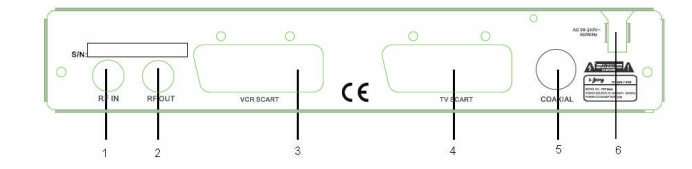

1. RF IN: Conecte la señal de la antena (antenna satelital, la antena de tierra o el cable).

2. RF OUT: Le da la posibilidad de conectar un receptor adicional.

3. VCR SCART: Utilice este conector para conectar la unidad a su VCR con un cable SCART.

4. TV SCART: Utilice este conector para conectar la unidad a su TV con un cable SCART.

5. COAXIAL: Salida de audio digital.

6. AC 90 ~ 240V 50-60Hz: Conecte la unidad a la fuente de alimentación de CA.

# **Control Remoto**

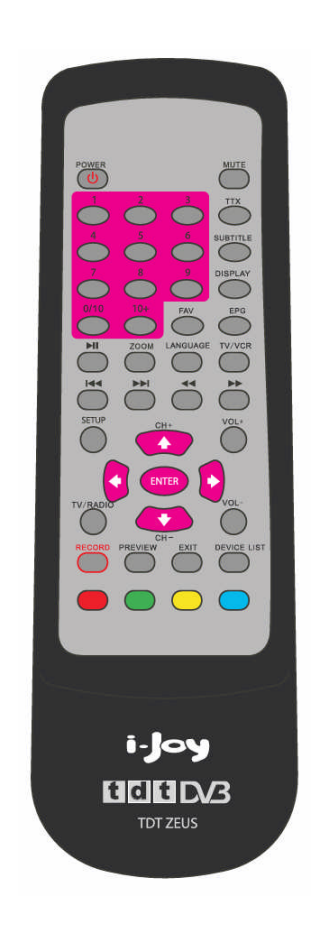

### **Descripción de botones:**

- 1. POWER: Pulse para encender/apagar la unidad.
- 2. MUTE: Pulse una vez para desactivar el sonido y pulse de nuevo para restaurarlo.
- 3. TTX: Muestra el teletexto (si está disponible).
- 4. SUBTITLE: Muestra el menúde selección de subtítulos.
- 5. DISPLAY: Muestra la información sobre el canal actual.

En el modo menú, usted puede pulsar para visualizar la información de ayuda acerca de los botones.

- 6. FAV: Pulse para ingresar a su lista de canales favoritos.
- 7. EPG: Muestra el menú EGP (si está disponible).
- 8. 0/10~9: Botones numéricos.
- 9. 10+: Botones de selección digital, utilizados conjuntamente con los botones numéricos.
- 10. Il : Pulse para reproducir/pausar (play/pause) en el programa actual.
- 11. ZOOM: Pulse para ingresar a la función de zoom de pantalla.
- 12. LANGUAGE: Pulse para introducir el idioma de audio y seleccionar canal L/R (izquierda/derecha, respectivamente).
- 13. TV/VCR: Para cambio de modos TV/VCR (TV/Reproductor de Video).
- 14.  $\blacktriangleleft$  Al reproducir archivos multimedia desde un USB, pulse estos botones para seleccionar el archivo anterior o el siguiente.
- 15.  $\blacktriangleleft$   $\blacktriangleleft$  En el modo de zoom de pantalla, pulse este botón para cambiar entre las diferentes escalas de zoom.

Al reproducir archivos multimedia desde un USB, pulse estos botones para rebobinado y avanzado rápido.

- 16. SETUP: Pulse para ingresar al menú principal.
- 17. ENTER: Pulse para confirmar la configuración.
- 18.  $\uparrow$  (CH-) /  $\downarrow$  (CH+): Pulse para seleccionar el canal anterior/siguiente.

Mueve el cursor hacia arriba/abajo en el menú en pantalla.

Estos botones serán referidos como "botones Arriba/Abajo"a lo largo del manual.

19.  $\leftrightarrow$  /  $\rightarrow$  Mueve el cursor hacia la izquierda/derecha en el menú en pantalla.

Estos botones serán referidos como "botones Izquierda/Derecha"a lo largo del manual.

- 20. TV/RADIO: Pulse para cambiar entre canales de TV y radio.
- 21. VOL+/VOL-: Pulse para aumentar o disminuir el nivel de volumen del audio.
- 22. RECORD: Pulse para comenzar la función de grabación.
- 23. PREVIEW: Pulse para buscar la lista de canales.
- 24. EXIT: Pulse para salir del menú o sub-menú actual.
- 25. DEVICE LIST: Pulse para Pulse para realizar una lista de los dispositivos para la grabación.
- $26.$   $\bullet$   $\bullet$   $\bullet$   $\bullet$  : Teclas de color (rojo, verde, amarillo y azul respectivamente) utilizada en unos pocos sub-menús.

\* La presentación del control remoto estásujeta a cambios sin previo aviso.

### **Conexiones:**

### **(a) Conectando a la TV y al VCR (reproductor de video):**

- 1. Conecte la señal de su antena de tierra a la RF del conector de la parte trasera de la unidad DVB.
- 2. Conecte el conector TV SCART que se halla en la parte posterior de la unidad, al conector SCART IN del televisor.
- 3. Conecte el VCR SCART que se halla en la parte posterior de la unidad, al conector EXT 1 de la serie VCR (si está disponible).
- 4. Conecte el conector RF OUT que se halla en la parte posterior de la unidad, al conector ANT.IN de la parte posterior de la grabadora (si está disponible).

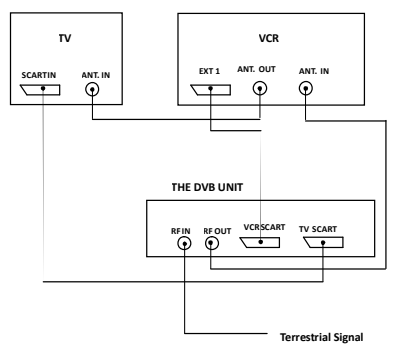

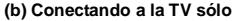

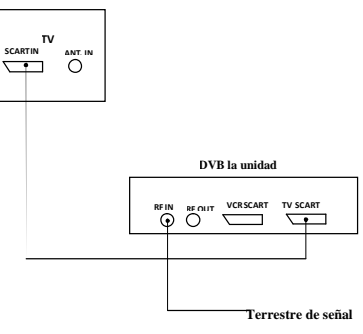

# **2. INSTALACIÓN INICIAL**

Una vez que todas las conexiones se han realizado correctamente, encienda su TV. Asegúrese de que el receptor esté conectado a la red y pulse el botón POWER para encender el receptor.

Si se está usando el receptor por primera vez, el menú de instalación inicial lo guiará a través de la la misma.

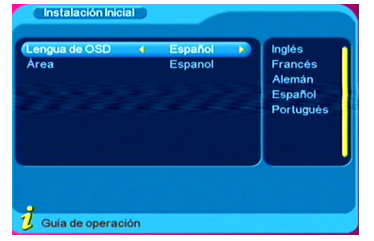

a) En el primer menú de instalación, utilice los botones arriba/abajo e izquierda/derecha para para configurar el idioma OSD o la zona. A continuación, pulse ENTER en el mando a distancia y el "¿Desea instalar?" Apareceráen pantalla. Seleccione "Sí" para confirmar.

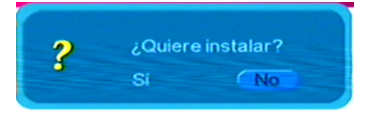

b) A continuación, el menú de búsqueda de canales aparecerá en pantalla. Véase a continuación:

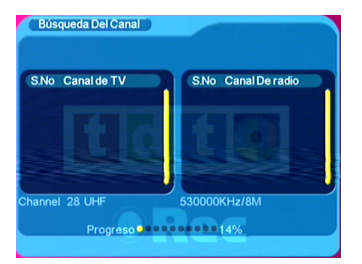

Espere para completar la exploración. En caso de que quiera detener la exploración, pulse la tecla EXIT. Los canales ya encontrados serán almacenados.

### **3. Operaciones básicas**

Una vez que la búsqueda de canales ha sido completada, puede empezara ver canales de TV digital terrestres y emisión de radio. Algunas operaciones básicas están dadas en este capítulo.

### **3.1 Encendido y apagado**

Pulse la tecla de encendido en el control remoto o el botón **POWER** en el panel frontal de la unidad para encender el equipo. Realice el mismo procedimiento para apagarlo.

### **3.2 Ajuste de volumen/función MUTE (mudo)**

Pulse el VOL +/ VOL- para ajustar el volumen.

Pulse el botón MUTE para silenciar el sonido. Repita el procedimiento para reactivarlo.

### **3.3 Cambio de canales TV/Radio**

Pulse el botón TV / RADIO para cambiar entre los programas de radio y televisión cuando se utilize el modo de pantalla completa.

### **3.4 Cambio de canales:**

3.4.1 Utilice los botones **Up (CH+)/Down (CH-)** para cambiar al canal siguiente, o al anterior, respectivamente..

# 3.4.2 Presione **ENTER** para ingresar a la lista SELECCIÓN RÁPIDA.

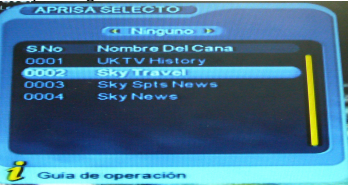

Pulse las teclas **Izquierda/Derecha** para seleccionar distintos grupos de canales (tales como Noticias, Ciencia, Deportes, Cine, Infantil, Música, Moda, Ninguno). Pulse las teclas **Arriba / Abajo** para seleccionar el canal deseado.

Pulse **ENTER** para confirmar la selección, presione **EXIT** para salir de la interfaz actual.

- 3.4.3 Presione las teclas numéricas (0 / 10  $\sim$  9) en el mando a distancia para introducir el número de canal y seleccionar el canal directamente.
- 3.4.4 Usted puede presionar la tecla **FAV** para ir directamente a su lista pre-establecida de canales favoritos.

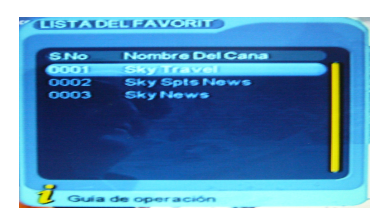

Pulse las teclas **Arriba/Abajo** para seleccionar el canal favorito, pulse **ENTER** para confirmar la selección, presione **EXIT** para volver a salir de la interfaz actual.

Para crear su lista de favoritos, vava al "Menú principal"  $\rightarrow$  "TV Digital" $\rightarrow$ "Administrador de canales". Consulte "4.2.1 Administrador de canales" para obtener información detallada.

### **3.5 Información de pantalla**

Pulse la tecla **DISPLAY** para mostrar la información del canal actual cuando se está en el modo pantalla completa.

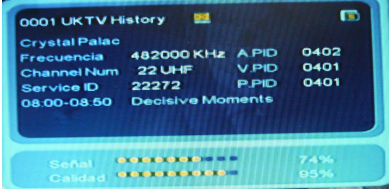

### **3.6 Volver canal**

Pulse la tecla **EXIT** en modo de pantalla completa para salir de la interfaz actual y volver al canal anterior.

### **3.7 Zoom de pantalla (acercar teleobjetivo):**

Pulse ZOOM para entrar en modo de zoom o vista cercana y una lupa aparecerácomo ícono en la parte superior izquierda de la pantalla.

Pulse  $\triangleleft$   $\triangleright$  para cambiar la escala de zoom (o acercamiento) entre zoom 4  $\rightarrow$ zoom  $3\rightarrow$  zoom  $2\rightarrow$  cancelar zoom  $\rightarrow$  zoom out (o alejar)  $1/2 \rightarrow$  zoom out (o alejar)  $1/3 \rightarrow$  zoom out (o alejar)  $1/4$ .

Al utilizar modo zoom, presione las teclas  $\leftarrow / \rightarrow \leftarrow / \rightarrow$  para mover la imagen a la izquierda/derecha o hacia arriba/abajo.

Presione la tecla **EXIT** para cancelar el modo de zoom actual.

# **3.8 Guía electrónica de los programas (EPG)**

3.8.1 Se puede presionar **"EPG**" en el mando a distancia para entrar en la página a conocer un poco mas acerca del programa a ser reproducido. Como se muestra en la imagen de abajo:

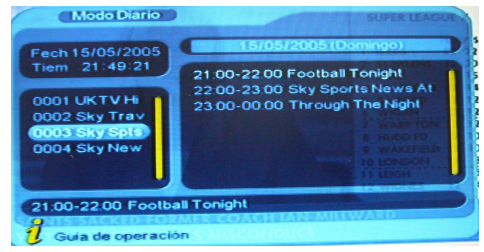

Entre en el menú EPG del modo diario predeterminado, ahí hay 7 partes como se muestra en la figura de arriba:

- (1) pestaña 1 muestra el titulo;
- (2) pestaña 2 muestra la lista de hora y fecha
- (3) pestaña 3 muestra la lista de datos particulares;
- (4) pestaña 4 muestra la lista de programas, presione **" Arriba/Abajo"** para cambiar entre programas;
- (5) pestaña 5, muestra el rango de tiempo y la información del programa, presione
	- " <</a>v>" circularmente para escoger examinar el rango de tiempo y la información del programa en base a cada día y cada semana;
- (6) pestaña 6 muestra la información detallada del programa en la pestaña 5;

(7) la pestaña 7 indica información para las teclas, correspondientes a 4 colores en el mando a distancia.

(8) presione **" Izquierda / Derecha"** para cambiar entre la pestaña 4 y 5.

3.8.2 Presione "verde" para entrar en el modo semanal mostrar el programa y la

información del programa en diferentes rangos de tiempo de la lista de programa actual dentro de una semana.

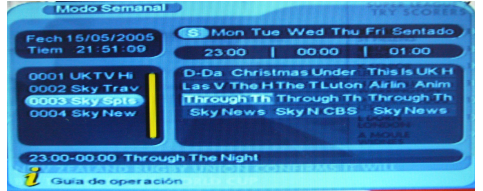

- (1) Presione la tecla  $\leftrightarrow$   $\leftrightarrow$  para cambiar entre domingo sábado en la pestaña 3;
- (2) Presione la tecla **Arriba/Abajo** para mover hacia arriba y abajo para cambiar entre los diferente programas en la pestaña 5;
- (3) Presione la tecla **Izquierda/Derecha** para escoger ver la información del programa en rangos de tiempo diferente en la pestaña 6.
- 3.8.3 Cuando el cursor se detiene en la pestaña 5 y pestaña 6, presione la tecla amarilla para escoger la información detallada correspondiente a programa actual.
- 3.8.4 Cuando el cursor se detiene en la pestaña 5 y pestaña 6, presione la tecla azul para entrar al menú del temporizado de despertarse a reservar programas.

| $\rightarrow$<br><b>Temporizador ND</b><br>Frecuencia<br>Modo Del arranque<br>Mensaje Del arranqu<br>fecha<br>Hora | Una vez que<br><b>Mensaje</b><br><b>Cumpleaños</b><br>05/15/2005<br>21:54<br>00:00 | 2<br>ä<br>4<br>6<br>e |
|----------------------------------------------------------------------------------------------------|------------------------------------------------------------------------------------|-----------------------|
| Duración                                                                                                    |                                                                                    |                       |

3.8.5 Presione " **EXIT** " para salir de EPG.

# **3.9 TELETEXTO**

3.9.1 Si desea ver teletexto, por favor presione **"TTX"** en el mando a distancia para entrar a la página EPG, como se muestra en la figura de abajo:

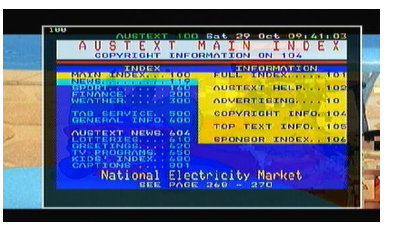

- 3.9.2 Ingrese tres dígitos para ir a la página correspondiente que desee;
- 3.9.3 Presione **"Arriba"** para ir a la página anterior, presione **"Abajo"** para ir a la siguiente página;
- 3.9.4 Presione **"Izquierda"** para regresar por 100 paginas, presione **"Derecha "** para avanzar por 100 páginas.
- 3.9.5 Presione " **EXIT** " para salir de teletexto

### **3.10 Subtítulo**

3.10.1 La función de subtítulo esta en posición de apagado por predeterminación; para ver la información de los subtítulos, presione la tecla **SUBTITLE** en el mando a distancia para entrar al menú de subtítulos de los programas actuales.

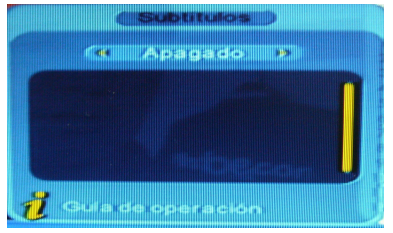

3.10.2 Presione la tecla **Izquierda/Derecha** para escoger si encender o no la función de subtítulos, presione **Arriba/Abajo** para mover hacia arriba y abajo para escoger el idioma.

# **4. TV Digital**

Pulse **SETUP** para entrar el menú principal. Lleve el cursor hasta el primer item: "TV Digital", y pulse **ENTER** para entrar en el menúde TV Digital. Existen opciones tales como el adaministrador de canales, instalación, configuración, actualización de software, y la versión predeterminada de fábrica.

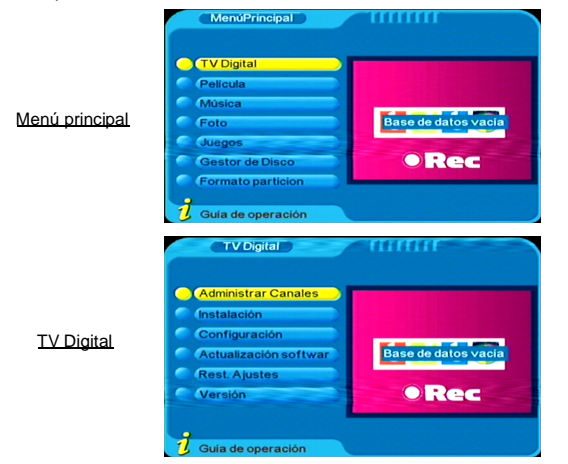

### **4.1 Instalación**

Seleccione el ítem de instalación y pulse la tecla **ENTER**, la pantalla le mostrará el cuadro de diálogo de ingreso de contraseña, la contraseña por defecto es "0000". Utilice las teclas numéricas en el control remoto para introducir "0000" y, a continuación, se entrará en el menú de instalación, véase la siguiente figura:

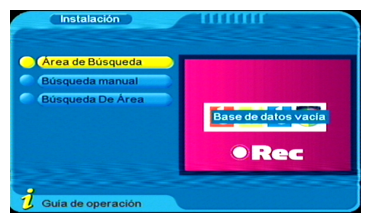

Existen tres tipos de modos: búsqueda de área, búsqueda manual y búsqueda automática.

### **4.1.1 Búsqueda de area**

Se puede buscar los canales según el país (área) que haya seleccionado. El rango de búsqueda es de todos los canales en la frecuencia de cada punto del país (área). Seleccione el país cuyos canales usted quiere buscar en el sistema de la siguiente manera: Menú principal $\rightarrow$  TV Digital  $\rightarrow$  Configuración  $\rightarrow$  Configuración de sistema  $\rightarrow$ Área.

Al entrar en la zona de búsqueda del menú, la unidad buscaráen todos los canales del país seleccionado automáticamente.

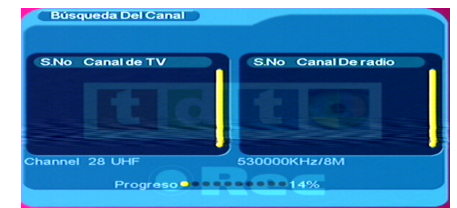

Presione **EXIT** para detener y salir de la búsqueda automática.

Después de terminada la búsqueda, se saldrá de la búsqueda de imagen automáticamente, guardando la información de canales buscados para luego volver al menú de Instalación.

### **4.1.2 Búsqueda manual**

Si usted sabe mucho más acerca de la televisión digital y conoce la frecuencia del programa, entonces usted puede seleccionar el modo manual de búsqueda para buscar los canales rápidamente ahorrándose asímucho tiempo.

Antes de la búsqueda manual, debe configurar los parámetros de la búsqueda (incluyendo la frecuencia y el ancho de banda). Utilice las teclas numéricas para introducir la frecuencia y las teclas **Izquierda/Derecha** para seleccionar el ancho de banda. A continuación, pulse **ENTER** para iniciar la función de búsqueda manual. Después de terminada la búsqueda, se saldrá de la búsqueda de imagen

automáticamente, guardando la información de canales buscados para luego volver al menú de Instalación.

### **4.1.3 Búsqueda automática**

También se pueden buscar los canales dentro de la gama de frecuencias que haya establecido. Esta vez deberá establecer la frecuencia de inicio de búsqueda, la frecuencia final de búsqueda y el ancho de banda.

Para más información, por favor consulte el manual de búsqueda.

### **4.2 Administrador de canales**

La unidad proporciona una eficaz función de administración de canales, como el organizador de canales, la clasificación de canales, la agrupación de canales, la edición de canales y borrar todos los canales.

Hay dos páginas independientes para el administrador de canal, TV y RADIO. Se puede entrar a la página a través de " Menú Principal → TV Digital → Administrador de canales", como se muestra en la figura de abajo:

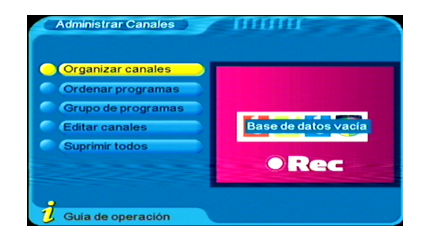

### **4.2.1 Organizador de canales**

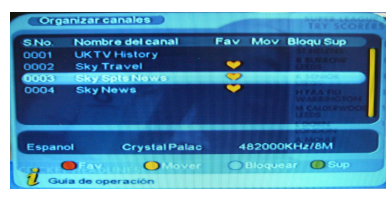

a) La página del Organizador de canales incluye: establecer canales favoritos, eliminar canal, saltar, bloquear y cambiar nombre de función.

Pulse las teclas **Arriba/Abajo** para elegir el canal que desea organizar y, a continuación, utilice las 4-teclas de color en el control remoto para configurar:

- --- La tecla roja para ajustar o cancelar **Canales Favoritos**;
- --- La tecla verde para ajustar o cancelar **Eliminar Canal**;
- --- La tecla amarilla para ajustar o cancelar **Mover el Canal el**
- --- La tecla azul para ajustar o cancelar **Bloquear canal**.

Después de realizar los ajustes necesarios, el ícono correspondiente aparecerá en pantalla.

b) Cambiar nombre de canal

Pulse las teclas **Arriba/Abajo** para elegir el canal cuyo nombre desea cambiar. A continuación, pulse las teclas **Izquierda/Derecha** para ingresar a la página

### correspondiente para cambiar el nombre del canal.

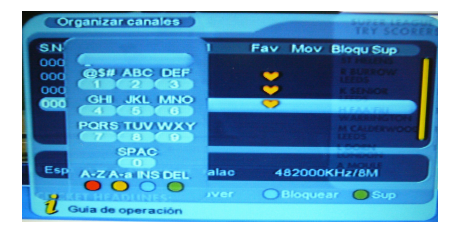

c) Después de la edición de programa, pulse ENTER para confirmar.

Para configurar o cancelar el programas de bloqueo, es necesario que usted ingrese la contraseña por defecto "0000".

d) Pulse la tecla EXIT para salir de la página del Organizador de Canales.

### **4.2.2 Clasificación de canal**

Los canales serán enlistados de acuerdo a cierta secuencia, por lo que el usuario los puede encontrar fácilmente.

- a) Se puede entrar a la página como se muestra en la figura de abajo, vía" Menú
	- Principal→ TV Digital → administrador de canales → Clasificación de canal":

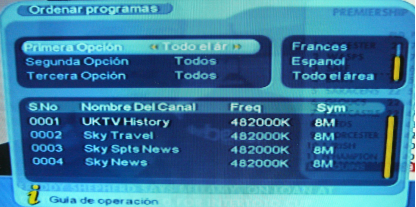

- b) Antes de clasificar, el tipo de clasificación debe ser definido, incluyendo los siguientes ítems:
	- (1) Primera opción: escoger los programas a ser clasificados vía área de selección;
	- (2) Segunda opción: Presione FTA (libre de cargos), Scramble (codificado), todos los canales;
	- (3) Tercera opción: DE acuerdo al orden alfabético ALL (todos), A a X, Z a A, LCN+ y LCN-
- c) Presione la tecla Arriba/Abajo para escoger el tipo, presione la tecla Izquierda/Derecha para los parámetros de clasificación;
- d) Después de que la clasificación es definida, para realizar la clasificación de canal,

presione la tecla **ENTER**, entonces el sistema le indicará en el recuadro de dialogo "esta seguro?"

Para escoger "Yes" para confirmar, se puede ver los programas en la lista de programas;

Para escoger "No" para cancelar, puede regresar a la página de clasificación de canal.

e) Presione **EXIT** para salir de la página de clasificación de canal.

### **4.2.3 Agrupación de canales**

Usted puede entrar en la página tal y como se muestra en la siguiente figura, a través del Menú Principal  $\rightarrow$  TV Digital  $\rightarrow$  Administrador de canales  $\rightarrow$  Agrupación de canales.

Los canales se pueden agrupar según: Noticias, Ciencia, Deporte, Cine, Infantil, Música, Moda y ninguno.

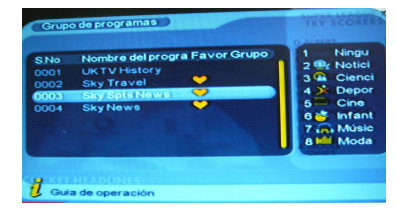

Pulse las teclas **Arriba/Abajo** para seleccionar el canal, a continuación, pulse las teclas numéricas 1-8 en el control remoto, para configurar el canal para el correspondiente grupo.

Presione **EXIT** para salir del menú actual y quardar la edición de canales realizada.

### **4.2.4 Edición de canales:**

Usted puede ingresar a dicha función via Menú Principal  $\rightarrow$  TV Digital  $\rightarrow$ Administrador de canales  $\rightarrow$  Editor de canales, como se detalla a continuación:

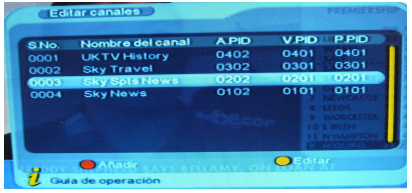

En este menúde edición, puede añadir, borrar y renombrar los canales.

a) Presione la tecla roja del mando a distancia para entrar al menú de edición de canal.

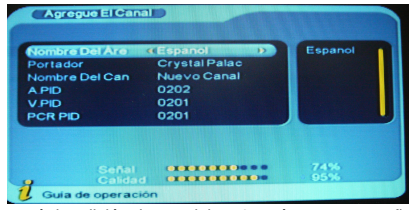

Bajo el menú de adición de canal, hay 6 parámetros para añadir un canal, estos son los siguientes:

Nombre de área: Para el nombre de área, presione la tecla **Derecha** en el mando a distancia para entrar el la lista de nombre de área en la derecha, entonces presione la tecla **Arriba/Abajo** para escoger el nombre de área, presione la tecla **ENTER** para confirmar;

Operador: Presione la tecla **Izquierda/Derecha** para escoger;

Nombre de canal: Presione la tecla **Izquierda/Derecha** para entrar a la página de renombre de canal.

Audio PID, Video PID, PCR PID: presione las teclas numéricas 0-9 Para revisar los valores;

Presione la tecla **ENTER** para confirmar la adición, el sistema indicará "actualización exitosa" y regresará al menú de edición de canal.

Presione la tecla **EXIT** para regresar a la página de edición de canal.

b) Pulse la tecla amarilla para entrar en el menú Editar Canal. Para más información en cómo editar un canal, por favor consulte la operación añadir canal.

### **4.2.5 Eliminar todo**

Si no le gustan todos los canales de TV o radio, puede entrar en el menú **Eliminar todos,** para eliminar todos los canales de TV, de radio y los transportistas.

Ingrese al menú Editar Canal vía Menú Principal TV Digital Administrador de Canales Eliminar todo. Nota: para poder ingresar al menú "Eliminar todo", usted tendráque ingresar la contraseña por defecto "0000". Vea la siguiente figura:

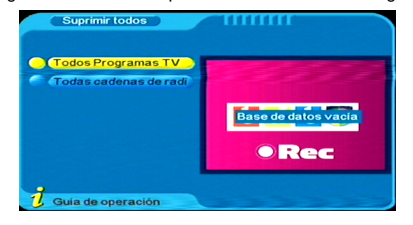

Utilice las teclas **Arriba/Abajo** para seleccionar el ítem y luego pulse **ENTER** para seleccionar los canales a eliminar, o cancele la operación y luego pulse **ENTER** para confirmar.

### **4.3 Configuración**

La configuración provee la función de configuración del sistema individualizado, se puede configurar el sistema de acuerdo a su pasatiempo y demanda. Se puede entrar al menúde configuración vía Menú Principal→ TVdigital → configuración. Vea la figura abajo:

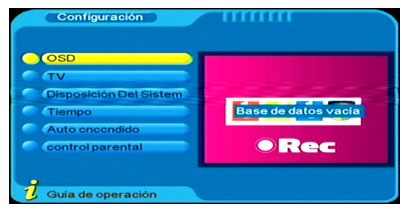

### **4.3.1 OSD**

Seleccione los items OSD en el menúde configuración y pulse **ENTER** para entrar en el menúOSD.

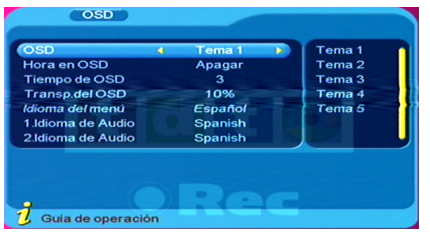

Todas las opciones están enlistadas en la izquierda del menú OSD cuando el cursor es movido sobre las opciones de menú OSD, los valores correspondientes a esta opción en el lado derecho del menú , presione la tecla **Arriba /Abajo** para mover hacia arriba o abajo y escoger las opciones del menú OSD.

OSD ---- La opción OSD define el modo del menúdel sistema.

Tiempo en el OSD ---- El tiempo en el modo OSD define la visualización de la hora y fecha del sistema en pantalla completa del canal. Presione la tecla **Izquierda/Derecha** para escoger entre encendido o apagado, lo predeterminado es apagado.

Tiempo de espera OSD ---- La opción de tiempo de espera OSD define alguna

información de recuadro de dialogo y visualiza la duración de tiempo, mueva el cursor a la opción de Tiempo de espera, presione la tecla **Izquierda/Derecha** para escoger entre 1-6 segundos, lo predeterminado es 3;

Posición --- Configura la posición del cuadro de diálogo. Presione los botones **Izquierda/Derecha** para seleccionar entre el primer y el último item.

Idioma OSD & Primer idioma de audio & Segundo idioma de audio --- Pulse el botón derecho para mostrar la lista de idiomas. A continuación, pulse las teclas **Arriba/Abajo** para elegir el idioma, y a continuación, presione **ENTER** para confirmar la selección.

Pulse **ENTER** para confirmar la operación de edición en el menú OSD, y a continuación, volveráal menúanterior.

TV dispone de la configuración de modo de salida de TV, para ingresar este menú,

### **4.3.2 TV**

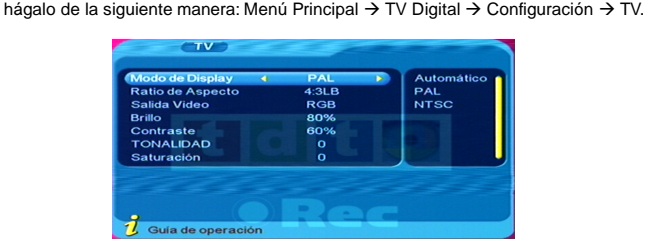

Pulse las teclas **Arriba/Abajo** para seleccionar el elemento que desea configurar y luego cambia el valor con las teclas **Izquierda/Derecha.** Pulse **ENTER** para confirmar la configuración.

### **4.3.3 Configuración del sistema**

Para ingresar a la configuración del sistema: Menú Principal  $\rightarrow$  TV Digital $\rightarrow$ Configuración > Configuración del sistema. Vea la figura a continuación:

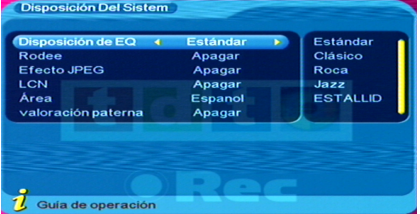

Pulse las teclas **Arriba/Abajo** para seleccionar el ítem que desea configurar, y luego

cambie los valores pulsando las teclas **Izquierda/Derecha**. Pulse **ENTER** para confirmar la configuración. Pulse la tecla **EXIT** para volver al menú anterior. Consulte la siguiente tabla para más información.

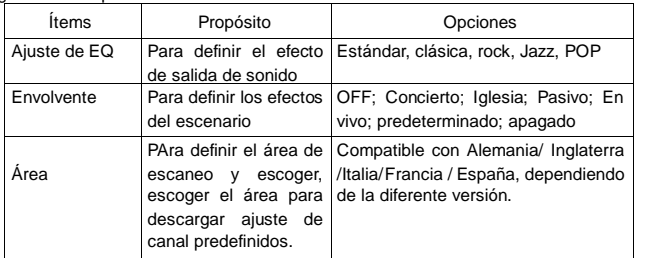

### **4.3.4 Hora y Fecha**

Para ingresar al menú hora: Menú Principal  $\rightarrow$  TV Digital  $\rightarrow$  Configuración  $\rightarrow$  Hora y Fecha. Vea la figura a continuación:

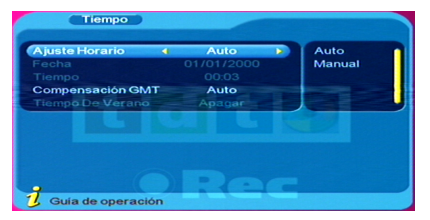

Modo de temporizador: Cambia entre el modo manual y el automático.

Al seleccionar Automático: Pulse las teclas **Arriba/Abajo** para mover el cursor sólo entre el modo de temporizador, GMT Offset y el horario de verano. Puede modificar los valores de la Compensación en GMT y el horario de verano para ajustar la hora automáticamente.

Al seleccionar Manual: Pulse las teclas **Arriba/Abajo** para mover el cursor sólo entre el modo de temporizador, fecha y hora. Puede modificar los valores de la fecha y la hora para ajustar la hora manualmente.

Utilice **Izquierda/Derecha** para cambiar el valor y pulse **ENTER** para confirmar la configuración.

### **4.3.5 Despertador**

Para ingresar al modo despertador: Menú Principal  $\rightarrow$  TV Digital  $\rightarrow$  Configuración  $\rightarrow$ Despertador. Vea la figura a continuación:

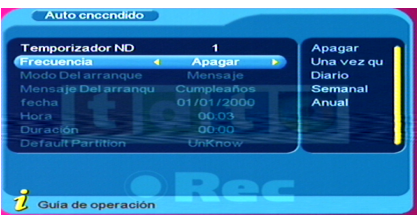

NO Temporizador: Establece los dígitos de despertador.

Modo de temporizador: Cambia entre apagado, una vez, a diario, semanal y anual.

Modo despertador: Cambia entre apagado, mensaje, canal y encendido.

Hora: Utilice las teclas numéricas para cambiar la hora.

Utilice **Izquierda/Derecha** para cambiar el valor y pulse **ENTER** para confirmar la configuración.

Pulse la tecla **EXIT** para volver al menú anterior

### **4.3.6 Bloqueo paternal:**

Ingrese al menú Bloqueo Paternal via Menú Principal > TV Digital > Configuración > Bloqueo paternal. Vea la siguiente figura:

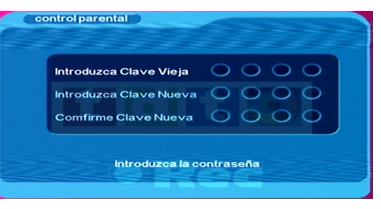

Presione las teclas numéricas 0-9 en el mando a distancia para ingresar la clave antigua, la clave predefinida del sistema es "0000". Si la contraseña de entrada es correcta, puede mover el cursor sobre la opción introducir nueva contraseña, y a continuación introducir una nueva contraseña de 4 dígitos. Luego vuelva a ingresar la nueva contraseña para confirmarla.

### **4.4 Actualización de Software**

Ingrese a este menú via Menú Principal→ TV Digital→ Actualización de Software.

### **4.5 Configuración de fábrica:**

Ingrese a este menú via Menú Principal → TV Digital → Configuración de fábrica. Pulse las teclas numéricas 0-9 en el control remoto para introducir la contraseña. La contraseña por defecto es "0000". A continuación, la pantalla mostrará el mensaje "¿Desea restablecer configuración de fábrica?".

Pulse las teclas **Izquierda/Derecha** para seleccionar SI o NO. Pulse **ENTER** para confirmar.

### **4.6 Versión**

Ingrese al menú versión via Menú Principal  $\rightarrow$  TV Digital  $\rightarrow$  Versión.

Se mostrarála información del software del sistema en pantalla, que incluye: la versión de hardware, la versión del software, versión de F/M, Checksum, Fecha de creación y Construcción del tiempo.

Presione **EXIT** para volver al menú anterior.

### **5. Reproductor de multimedia USB**

Esta unidad es compatible con reprodución de multimedia USB. Usted puede conectar el dispositivo USB a través de la interfaz USB en el panel frontal de la unidad. En la actualidad, la unidad soporta multimedia de los reproductores USB más habituales.

Esta unidad es compatible con la reproducción de archivos MP3, JPEG y MPEG-4 (AVI).

- (1) Copie los documentos en el dispositivo USB;
- (2) Conecte el dispositivo USB a la unidad;
- (3) Pulse la tecla **SETUP** para ingresar al Menú Principal. A continuación, puede seleccionar las películas, música, archivos de fotos, etc., y reproducirlos.

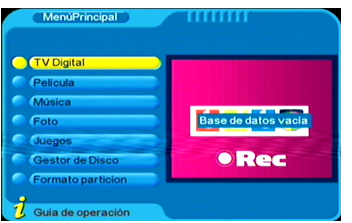

Al reproducir los archivos en el dispositivo USB, las teclas del control remoto sirven para las siguientes funciones:

Películas USB /Reproducción de música:

: Presione para reproducir/pausar el programa actual.

/ : Presione para seleccionar el archivo siguiente o el anterior..

 $\blacktriangleleft$ / $\blacktriangleright$  Presione para rebobinado o avanzado rápido (x2, x4, x8, x20, x1). IDIOMA: Presione para cambiar los canales L/R (izq./der.) y stereo.

EXIT: Presione para salir del modo de reproducción musical y volver a la lista de archivos.

Fotos USB:

**144/PPI:** Presione para seleccionar la foto siguiente o la anterior.. En modo de pantalla completa:

Pulse las teclas Izquierda o Derecha para rotar la foto 90 grados en sentido horario o contra el reloj.

Pulse las teclas Arriba/Abajo para disfrutar de la foto en sentido vertical u horizontal.

EXIT: Pulse para salir del modo de reproducción de fotos y volver a la lista de archivos.

# **6. JUEGOS**

Si desea tener un descanso o distraerse después de un duro trabajo, podría jugar algunos juegos adjuntos al sistema.

Pulse **SETUP** para entrar el menú principal. A continuación, puede seleccionar el menú Juegos.

# **7. FUNCIÓN DE GRABADOR**

El Grabador DVB viene provisto con un programa de TV Digital, ya sea para mirar TV o para grabar. Además, esta unidad soporta la función de temporizador de grabación. El programa grabado se guarda en formato \*. mpg, y puede ser reproducido en cualquier momento.

Para la correcta grabación de vídeos en el disco de almacenamiento ha de ser USB 2.0, además si son discos duros externos, deben tener corriente eléctrica propia.

### **7.1 Limitaciones**

(1) Sistema de archivos: formato FAT32.

En el menú principal, seleccione "formatear partición" para dar formato a la unidad. (2) Tasa de codificación: La tasa máxima es de 6Mbps.

(3) Limitaciones de procesos: Al grabar, las funciones TELETEXTO, SUBTITULO, EPG y AUDIO estarán inválidas..

(4) Solo se puede grabar audio y video de los programas de TV digital en reproducción.

El Teletexto, los subtítulos y las Fuentes EPG no pueden ser grabadas, al igual que los programas radiales.

(5) Otras limitaciones: Algunos discos duros tienen varias particiones. Usted debe elegir la partición que desea antes de grabar. Cuando el disco duro es reconocido por la unidad, pulse la tecla **LISTA DE DISPOSITIVOS** para ingresar a la lista de los dispositivos. Seleccione el dispositivo que desee y pulse **ENTER** para confirmar. Cuando la instalación tuvo éxito, vuelva al estado Ocultar Menú, a continuación,

pulse **GRABAR** para iniciar la grabación.

Recuerde la partición que ha elegido para la grabación.

Todos los archivos grabados se guardan en el directorio / PVR (como muestra la figura a continuación).

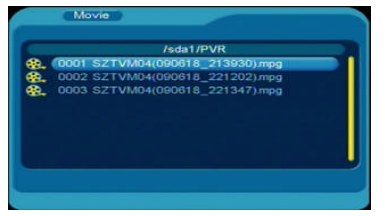

### **7.2 Cómo grabar**

a) Cambiando el directorio de trabajo:

Pulse el botón de **LISTA DE DISPOSITIVOS** para entrar en dicho menú, como se muestra a continuación:

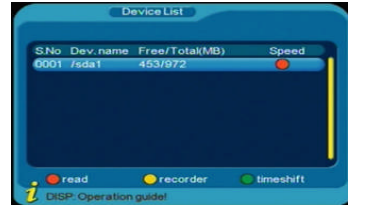

Utilice las teclas **Arriba/Abajo** para elegir el directorio de trabajo, a continuación, pulse **ENTER** para definirlo como el directorio de trabajo por defecto, como se muestra a continuación:

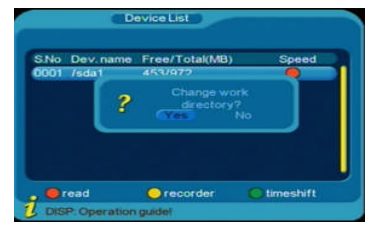

Presione "Sí" para confirmar la configuración, y presione "NO" para salir del menú. La unidad necesita tiempo para calcular el espacio libre del disco duro. Asíque usted tendrá que esperar varios segundos hasta que la pantalla muestre que "Se ha configurado con éxito ..." La unidad volveráal estado de reproducción de canales de TV.

Entonces usted podrá comenzar la grabación.

b) Comenzar la grabación:

Al reproducir el programa de TV Digital, presione la tecla **RECORD** (grabar) para comenzar la grabación. En este momento, se verá el ícono REC arriba a la izquierda.

Pulse la tecla **DISPLAY** para mostrar la información de la grabación (nombre del programa, tiempo restante, tiempo de grabación, etc.). Pulse de nuevo para cancelar la grabación de los datos.

Cuando el disco esté lleno, este se detendrá de forma automática, y se verá en pantalla el aviso "disco USB lleno".

c) Detener la grabación:

Presione la tecla **RECORD**(grabar) para detener la grabación. En este momento, el

### siguiente cuadro de diálogo aparecerá en pantalla:

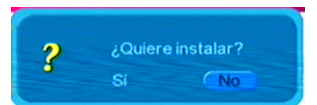

Seleccione "Sí" para salir del programa de grabación y volver al programa normal de grabación.

Seleccione "No" para continuar con el programa de grabación.

### d) Señal intermitente:

Si la señal es intermitente durante la grabación, la esquina superior izquierda de la pantalla mostrará el ícono "RECPAUSE" y mostrará "No o mala señal".

Nota: para grabar un programa, la señal de TV digital debe ser normal y el disco duro debe tener suficiente espacio para guardar los programas.

### **7.3 Reproducción**

- El disco duro puede listar los archivos que se han grabado. Halle el catálogo en que ha guardado los programas, y podráseleccionar el programa a reproducir.
- a) Esta función soporta el modo de pantalla completa. Funciones tales como: reproducir, pausa, avanzado y rebobinado rápido son válidas.
- b) Durante la reproducción en pantalla completa, se puede mostrar la información sobre el archivo, tales como: nombre del archivo, tamaño del archivo y la duración del mismo.

### **7.3.1 Ingresando al modo Reproducción**

En el estado de Ocultar Menú, pulse la tecla amarilla para entrar el menúlista de archivos de la grabadora DVB. Utilice las teclas ARRIBA o ABAJO para seleccionar el archivo que desea reproducir. A continuación, presione **ENTRAR** para iniciar la reproducción, como se muestra a continuación:

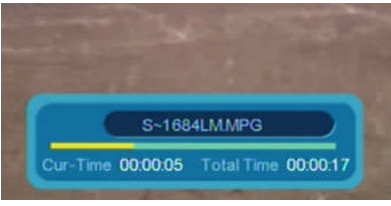

Cuando la reproducción finaliza, se mostraría "Reproducción Terminada", y se volverá al canal de televisión en reproducción.

### **7.3.2 Pausa**

Presione la tecla <sup>→ II</sup> durante la reproducción, para pausar el programa. Presiónela de

nuevo, y se reanudarála reproducción normal.

### **7.3.3 Modo de Reproducción de Películas**

Presione la tecla SETUP para ingresar al Menú Principal, y luego seleccione el ícono [Películas]  $\rightarrow$  ingrese al directorio de trabajo seleccionado  $\rightarrow$  ingrese al catálogo de trabajo (PVR) utilice las teclas **Arriba/Abajo** para elegir el programa que usted desea reproducir  $\rightarrow$  presione **ENTER** para confirmar y comenzar la grabación.

### **7.3.4 Reproducción en avanzado y rebobinado rápido**

Al reproducir, las funciones de avanzado y rebobinado rápido están también disponible. Avanzado rápido:

- i. Este tiene cuatro velocidades: Presione la tecla  $\blacktriangleright$  para seleccionar la velocidad. Según la cantidad de veces que presione esta tecla, la velocidad aumentará por escalas, a saber: FF x2  $\rightarrow$  FF x4  $\rightarrow$  FF x8  $\rightarrow$  FF x20  $\rightarrow$  Reproducción normal.
- ii. Hacia el final del archivo en reproducción, se avanzará al siguiente archivo automáticamente.

iii. Presione la tecla ▶II para reanudar la reproducción normal. Rebobinado rápido:

- iv. Este tiene cuatro velocidades: Presione la tecla ▶▶ para seleccionar la velocidad. Según la cantidad de veces que presione esta tecla, la velocidad aumentará por escalas, a saber: FR x2  $\rightarrow$  FR x4  $\rightarrow$  FR x8  $\rightarrow$  FR x20  $\rightarrow$  Reproducción normal. Como se ve en la siguiente figura:
- v. Hacia el comienzo del archivo en reproducción, se comenzará la reproducción normal nuevamente desde el principio.
- vi. Al rebobinar, pulse **PLAY** para reanudar la reproducción normal.

### **7.3.5 Información de pantalla:**

Al avanzar/rebobinar, pulse la tecla DISPLAY para mostrar la información del archivo, tales como: estado de reproducción, tamaño del archivo, tiempo de grabación, y duración.

### **7.4 Administrador de disco**

Función de administrador de archivos: 1.soporta la ventana de vista previa; 2. función para eliminar un Único Archivo Grabado; 3. función para Eliminar Todos los archivos grabados.

### **7.4.1 Vista previa de archivos grabados**

En el menú principal, seleccione entrar en el menú Administrador de disco. A continuación, pulse las teclas Arriba/Abajo para resaltar el programa que desea reproducir, como se muestra a continuación:

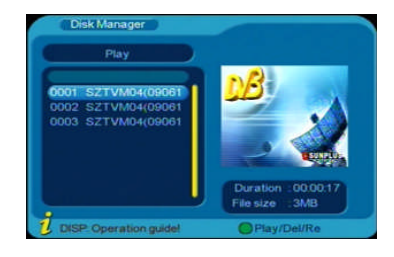

Pulse la tecla **ENTER** para obtener una vista previa del programa elegido. Pulse la tecla **EXIT** para salir de la vista previa y del menú.

### **7.4.2 Eliminando Archivos**

El sistema admite la eliminación de uno o todos los archivos grabados. Tenga en cuenta que los archivos borrados no son recuperables.

- (a) Una vez entrado al menú Administrador de disco, pulse las teclas Arriba/Abajo para resaltar el programa que desea eliminar.
- (b) Pulse la tecla verde para cambiar entre ELIMINAR UNO, ELIMINAR TODOS, CAMBIAR NOMBRE y REPRODUCIR. En este momento, usted va a entrar en una página distinta para realizar la operación.
- (c) Pulse el botón **ENTER** para confirmar su selección.

### **7.5 Función de Temporizador de Grabación:**

- a) Usted puede temporizar el programa de grabación según EPG o IU.
- b) Soporta un máximo de 8 temporizadores para grabación.
- c) Soporta la programación cíclica (Todos los días, cada año) y una agenda de tareas.

d) Cuando haya conflicto con los temporizadores, se mostrará la información de calentamiento.

e) En el estado de espera, se podría iniciar la unidad y comenzar la grabación automáticamente. Cuando la grabación haya terminado, se volvería al estado de espera automáticamente.

f) Para más detalles, véase la sección 4.3.5 Temporizador de Despertador en este manual.

# **8. GUÍA DE SOLUCIÓN DE PROBLEMAS**

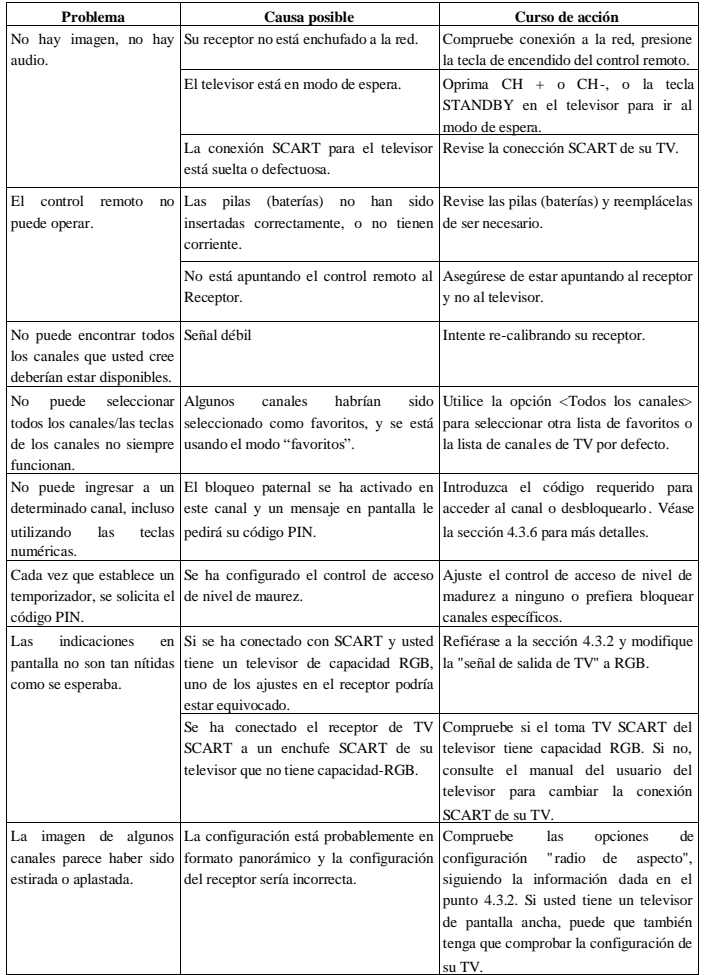

# **9. ESPECIFICACIONES**

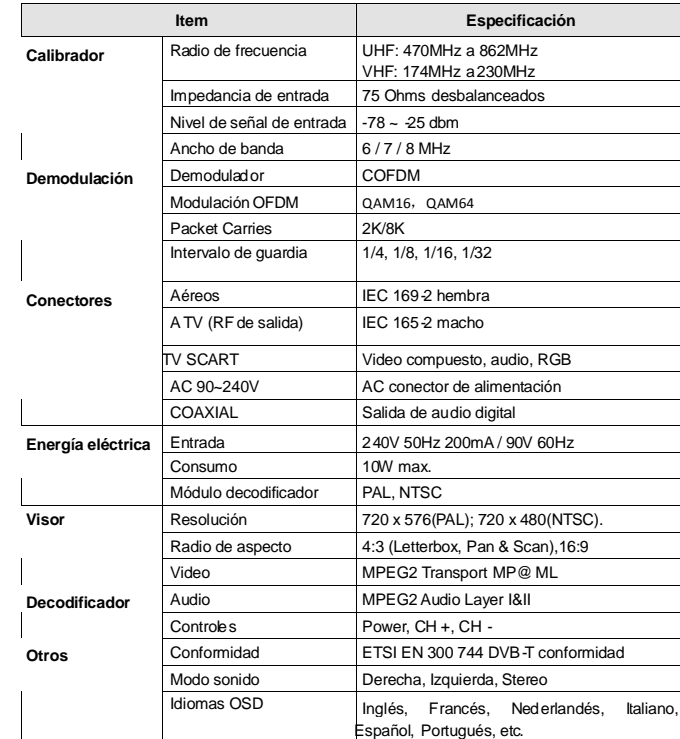

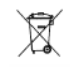

Este símbolo en el producto o en las instrucciones significa que su equipo eléctrico o electrónico deberá ser eliminado , al final de su vida útil, separadamente de su basura doméstica. Existen sistemas de recogida selectiva para el reciclaje en la UE. Para más información, por favor contacte con las autoridades locales o su proveedor del producto.

# **INFORMAÇÃO DE SEGURANÇA**

### **Instrução de Segurança**

- Sempre leia cuidadosamente as instruções de segurança.
- Manta este Manual de Usuário para a referência no futuro.
- Manta este equipamento fora de humidade.
- Coloque este equipamento numa superfície plana antes de ajustar. Não o coloque nos mobiliários suaves.
- Se alguma das seguintes situações se levanta, faz o equipamento verificado por um técnico de serviço:
	- $\geqslant$  O equipamento é exposto para humidade.
	- > O equipamento é caido e danificado.
	- O equipamento tem sinal óbvio de danificação.
	- > O equipamento não funciona bem ou você não conseguir funcionar o equipamento de acordo com o Manual de Usuário.

### **Aviso**

- Para impedir o risco de choque eléctrico, não abra a tampa nem parte traseira de sintonizador.
- Não bloquea os furos de ventilação de aparelho. Deixe a tampa apropriada acima e em volta para permitir a ventilação adequate.
- Não coloque o aparelho num gabinete não ventilado nem na cima duma unidade que emite aquecimento.

# **CONTEÚDOS**

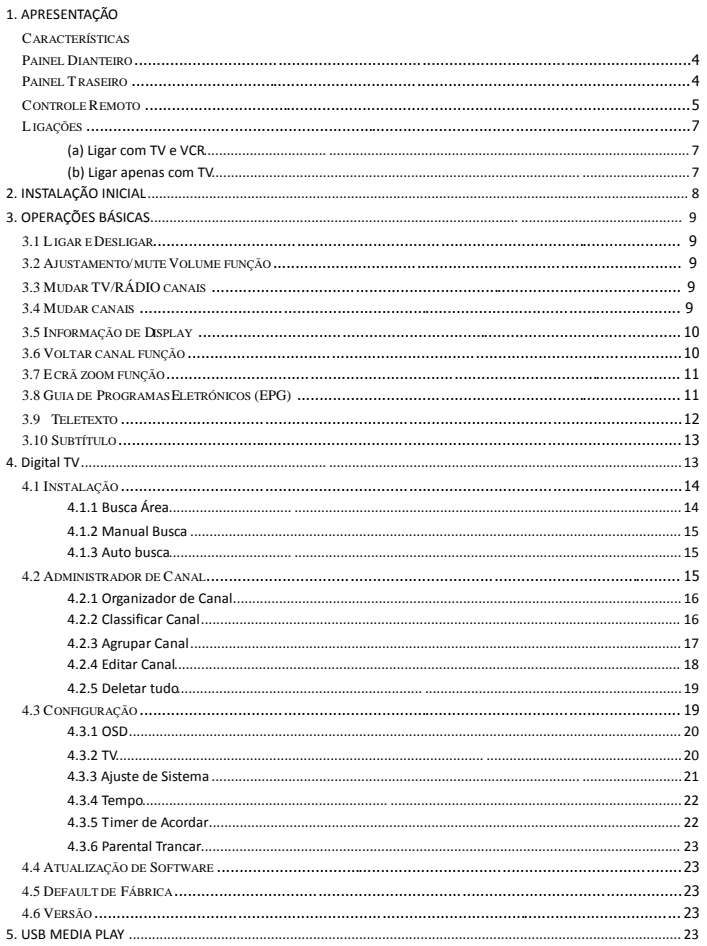

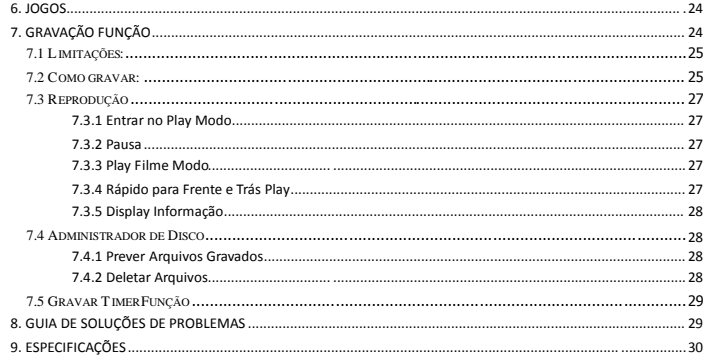

# **Painel Dianteiro**

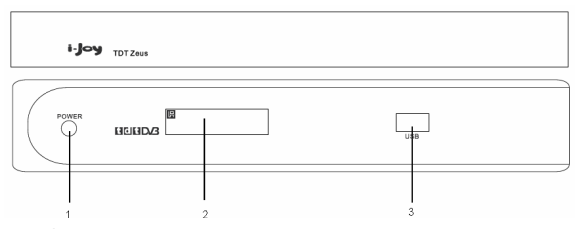

- 1. POTÊNCIA tecla: Clique para ligar/desligar a unidade.
- 2. IR janela e janela de display de informação:

Aponte o controle remoto para o sensor remoto e clique as teclas de funções no controle remoto para controlar a unidade.

A informação de canal corrente (número de canal) será editada na janela.

3. USB interface: A unidade fornece um USB interface para media play.

### **Painel Traseiro**

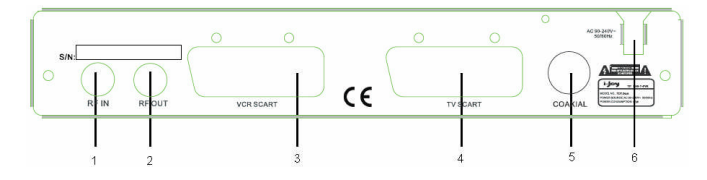

- 1. RF IN: Ligue o sinal da sua antena (antena parapólica, antena terrestrial ou cabo).
- 2. RF OUT: Fornece-lhe a possibilidade para ligar um sintonizador extro.
- 3. VCR SCART: Utilize este ligador para ligar a unidade com seu VCR com um SCART cabo.
- 4. TV SCART: Utilize este ligador para ligar a unidade com seu TV com um SCART cabo.
- 5. COAXIAL: Saída de audio digital.
- 6. AC 90~240V 50-60Hz: Ligue a unidade com o fornecimento de AC potência.

### **Controle Remoto**

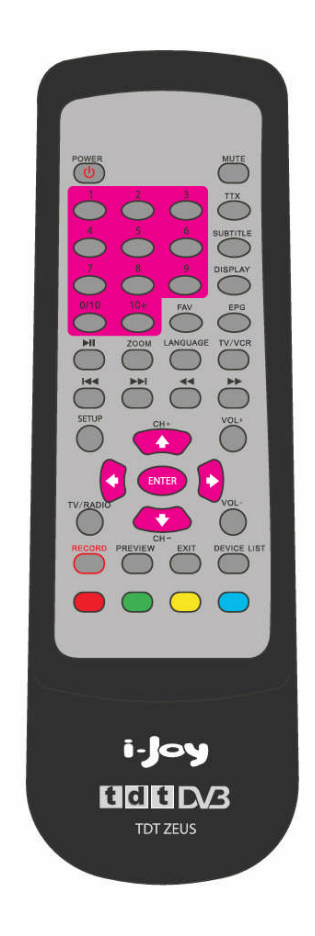

### **Descrição de Tecla:**

- 1. POTê NCIA: Clique-a para ligar/desligar a unidade.
- 2. MUTE: Clique uma vez para desligar o som e clique-a outra vez para restaurar o som.
- 3. TTX: Display o teletext (se disponível).
- 4. SUBTÍTULO: Display o menu de seleção de subtítulo.
- 5. DISPLAY: Mostra a informação sobre o canal corrente.

No menu modo, clique para display a informação de ajuda sobre as teclas.

- 6. FAV: Clique para entrar na lista de canais favorita.
- 7. EPG: Display o EGP menu (se disponível).
- 8. 0/10~9: Teclas numéricas.
- 9. 10+: Digital selecionar tecla,é cooperativamente usada com as teclas numéricas.
- 10. Ell: Clique para play/pausa o programa corrente.
- 11. ZOOM: Clique para entrar na ecrãzoom função.
- 12. LÍNGUA: Clique para entrar a audio língua e E/D canal seleção.
- 13. TV/VCR: Para mudar entre TV/VCR.
- 14.  $\blacktriangleleft$   $\blacktriangleright$  : No USB medio play, clique para selecionar o arquivo anterior ou o próximo arquivo.
- 15.  $\blacktriangleleft$   $\blacktriangleright$  : No ecrã zoom modo, clique para mudar entre diferentes escalas de zoom.

No USB media play, clique para iniciar a rapidamente para trás ou frente função.

- 16. AJUSTE: Clique para entrar no interface de Menu Principal.
- 17. ENTRAR: Clique para confirmar o ajuste.
- 18.  $\uparrow$  (CH-) /  $\downarrow$  (CH+): Clique para selecionar o canal anterior/próximo. Mova o cursor para cima/baixo no menu de em-ecrã. Também referido a como as teclas Cima/Baixo via manual.
- 19. ← / → Mova o cursor para esquerda/direito no em-ecrã menu.

Também referido a como as teclas Esquerda/Direito via manual.

- 20. TV/RáDIO: Para mudar entreTV/rádio canais.
- 21. VOL+/VOL-: Clique para aumentar/reduzir o nível de volume.
- 22. GRAVAR: Clique para iniciar a função de gravação.
- 23. PREVER: Clique para percorrer a lista de canal.
- 24. SAIR: Clique para sair de menu corrente ou sub-menu.
- 25. LISTA DE APARELHO: Clique para listar o aparelho para gravação.
- 26.  $\bullet$   $\bullet$   $\bullet$   $\bullet$  Teclas de cor (respectivamente vermelho, verde, amarelo e azul) - usadas em poucos sub menus.

\* O desenho de controle remoto ésujeito a mudar sem notícia.

### **Ligações**

### **(a) Ligar com TV e VCR**

1. Ligue o sinal da sua antena terrestrial com o **RF IN** ligador na trás de TDT unidade.

2. Ligue o ligador de TV SCART na trás de unidade para o **SCART IN** ligador de TV.

3. Ligue o VCR SCART ligador na trás de unidade com o **EXT 1** ligador de VCR (se aplicável).

4. Ligue o ligador **RF OUT** na trás de unidade com o ligador **ANT.IN** na trás de VCR (se aplicável).

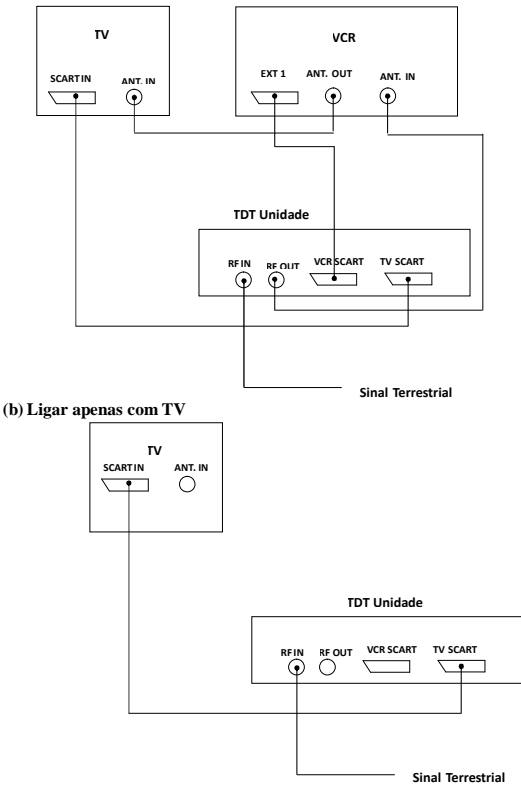

# **2. INSTALAÇÃO INICIAL**

Depois de todas as ligações são feitas bem, ligue seu TV. Assegura que o sintonizador é ligado com os principais e clique **POTÊNCIA** para ligar o sintonizador. Se você está a usar o sintonizador pela primeira vez, um menu de instalação inicial será editado para dirigir-lhe via instalação inicial.

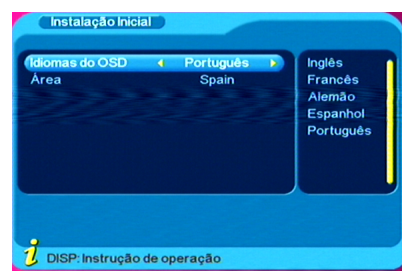

a) No menu de instalação inicial, clique as teclas Cima/Baixo e Esquerda/Direito para ajustar a OSD língua ou área. E depois clique **ENTRAR** no controle remoto e "Quer instalar?"vai aparecer no ecrã. Selecione "Sim"para confirmar.

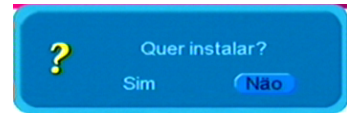

b) E depois o menu de Busca Canal vai aparecer. Veja abaixo:

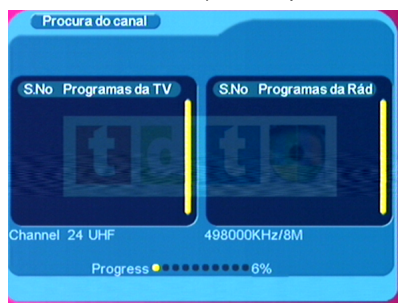

Espera por completar a exploração. No caso você quer parar a exploração, clique a tecla SAIR. Os canais procurados serão guardados.

# **3. OPERAÇÕES BÁSICAS**

Quando busca de canal é completa, você pode ver os canais de TV terrestriais digitais e as transmissões de rádio. Algumas operações tipicais são dadas neste capítulo.

### **3.1 Ligar e Desligar**

Clique a tecla **POTÊNCIA** no controle remoto ou **POTÊNCIA** no painel dianteiro de unidade para ligar a unidade, e depois clique-a outra vez para desligar a unidade.

### **3.2 Ajustamento/mute Volume função**

Clique as teclas **VOL+ / VOL-** para ajustar o valor de volume.

Clique a tecla **MUTE** para mute o som e depois clique-a outra vez para recomeçar o som.

# **3.3 Mudar TV/RÁDIO canais**

Clique a tecla **TV/RADIO** para mudar os programas entre TV e rádio quando éno ecrã completo modo.

### **3.4 Mudar canais**

- 3.4.1 Clique Cima (CH+)/Baixo (CH-) para mudar para o canal anterior ou o próximo canal.
- 3.4.2 Clique ENTRAR para mudar para a lista de RÁPIDO SELECIONAR.

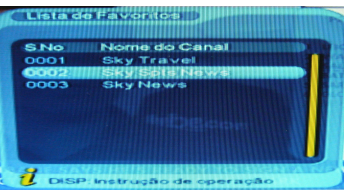

Clique **Esquerda/Direito** para selecionar diferentes grupos de canal (tais como Notícia, Ciência, Esporte, Filme, Kids, Música, Fashion, Nada).

Clique **Cima/Baixo** para selecionar o canal desejado.

Clique **ENTRAR** para confirmar a seleção, clique **SAIR** para sair de interface corrente.

- 3.4.3 Clique as teclas numéricas (0/10-9) no controle remoto para entrar o número de canal e selecionar o canal directamente.
- 3.4.4 Você pode empurrar a tecla FAV para ver seus canais favoritos preajustados.

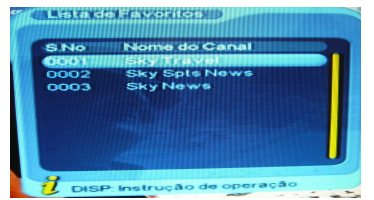

Clique **Cima/Baixo** para selecionar o canal favorito, clique **ENTRAR** para

confirmar a seleção, clique **SAIR** para voltar ao interface corrente.

Para crier sua lista favorite, vá a "Menu Principal → Digital TV->Administração de Canal". Refera a secção de "4.2.1 Administração de Canal" para mais informação detelhada.

### **3.5 Informação de Display**

Clique **DISPLAY** para mostrar a informação de canal corrente quando é no estado de play em ecrã completo.

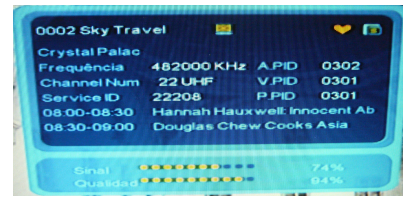

### **3.6 Voltar canal função**

Clique **SAIR** no ecrã completo modo para sair de interface corrente e voltar para o canal anterior.

### **3.7 Ecrãzoom função**

Clique **ZOOM** para entrar o zoom modo e um ícone de magnificador vai aparecer no esquerda-cima de ecrã.

Clique  $\Box$   $\Box$  para mudar a escala de zoom entre: zoom in 4  $\rightarrow$  zoom in 3  $\rightarrow$  zoom in

2 $\rightarrow$  zoom desligar  $\rightarrow$  zoom out 1/2  $\rightarrow$  zoom out 1/3  $\rightarrow$  zoom out 1/4.

Durante zoom modo, clique  $\blacklozenge / \blacktriangleright$   $\blacktriangleright$   $\blacktriangleright$   $\blacktriangleright$  para mover a imagem para esquerda/direito, cima/baixo.

Clique **SAIR** para sair e cancelar o modo de zoom imagem corrente.

### **3.8 Guia de Programas Eletrónicos (EPG)**

3.8.1 Você pode pressionar a tecla " EPG" no controle remoto para entrar na EPG

página para saber mais sobre os programas sendo play. Como mostradas na figura abaixo:

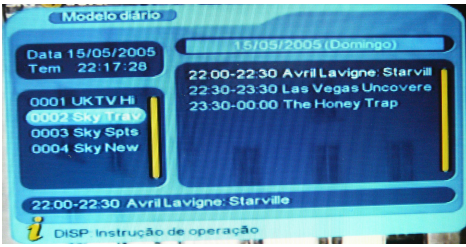

Entre no EPG menu default entre Diário Modo, menu sub este modo conte 7 partes, como mostradas na figura abaixo:

- 1) Tab 1 mostra o Título;
- 2) Tab 2 mostra o tempo e a lista de data;
- 3) Tab 3 mostra a lista de data particular;
- 4) Tab 4 mostra a lista de programa, clique "CIMA/BAIXO" para ajustar entre os programas;
- 5) Tab 5 mostra a escala de tempo e a informação de programa, clique  $\blacktriangleleft \blacktriangleleft \blacktriangleright \blacktriangleright$ circularmente para escolher a percorrer a escala de tempo e informação de programa na base de dias de cada semana;
- 6) Tab 6 mostra a informação de programa concreto na Tab 5;
- 7) Tab 7 mostra a informação escondida para as teclas, correspondente a quatro cores no controle remoto.
- 8) Clique "ESQUERDA/DIREITO" para aiustar entre Tab 4 e Tab 5:
- 3.8.2 Clique a tecla " verde " para entrar no Semanal Modo para display os programas e informação de programa nas escalas de diferente tempo de lista de programa corrente dentro de uma semana.

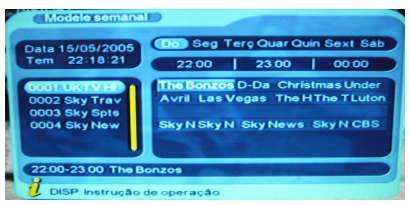

- 1) Clique a tecla  $\blacktriangleleft$   $\blacktriangleright$  para ajustar entre Domingo Sábado na Tab 3;
- 2) Clique CIMA/BAIXO para mover para cima e baixo para ajustar entre os diferentes programas na Tab 5;
- 3) Clique ESQUERDA/DIREITO para escolher par aver a informação de programa nas escalas diferentes de tempo na Tab 6.
- 3.8.3 Quando o cursor para na Tab 5 do diário modo e Tab 6 do semanário modo, clique a tecla amarela para escolher a informação concreta correspondente a programa corrente.
- 3.8.4Quando o cursor para na Tab 5 do diário modo e Tab 6 do semanário modo, clique a tecla azul para entrar no Despertador menu para reservar os programas

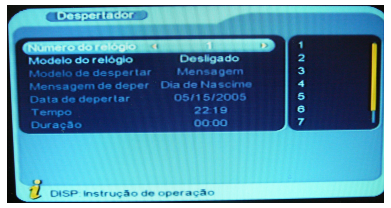

3.8.5 Clique " Sair " para sair do actual interface

### **3.9 Teletexto**

3.9.1 Se você quer ver o teletexto, clique a tecla " TTX" no controle remoto para entrar na EPG página. Como mostrado na Figura abaixo:

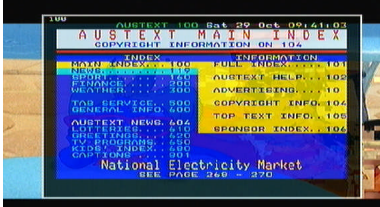

- 3.9.2 Entre três dígitos para ir a página correspondente que quer;
- 3.9.3 Clique "Cima" para ir a página anterior, quando clique "Baixo" para ir a próxima página;
- 3.9.4 Clique "Esquerda" para voltar a 100 páginas, quando clique "Direito" para avançar para 100 páginas
- 3.9.5 Clique " Sair " para sair da página de teletexto

### **3.10 Subtítulo**

3.10.1 O subtítulo é default para ser desligado; par aver a informação de capitação, clique a tecla SUBTÍTULO no controle remoto para entrar no Subtítulo menu dos programas correntes.

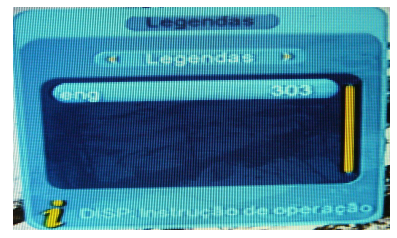

3.10.2 Clique ESQUERDA/DIREITO para escolher se abrir o Subtítulo, clique CIMA/BAIXO para mover para cima e baixo para escolher a língua.

### **4. DigitalTV**

Clique **AJUSTE** para entrar no Menu Principal. Mova o cursor para o primeiro item "Digital TV" e clique **ENTRAR** para entrar no Digital TV menu. Há tais opções como administração de canal, instalação, configuração, atualização de software, default de fábrica e versão.

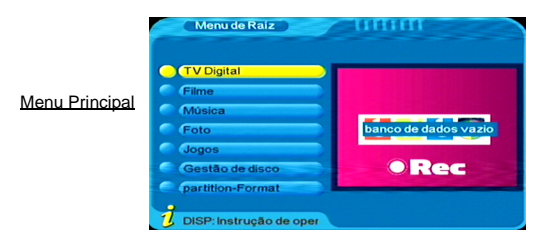

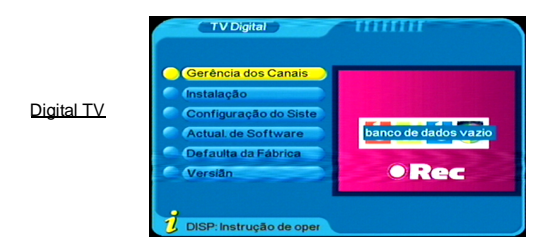

### **4.1 Instalação**

Selecione o item de instalação e clique **ENTRAR**, o ecrã vai display a caixa de diálogo de entrada de senha, a senha default é "0000". Use as teclas numéricas no controle remoto para entrar "0000", e depois o qual vai entrar no menu de instalação, veja a figura abaixo:

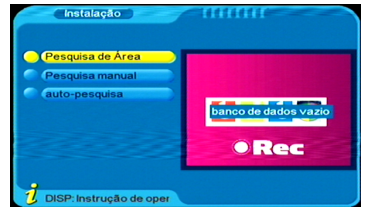

Hátrês tipos de modos: Busca Área, Busca Manual e Auto Busca. **4.1.1 Busca Área**

O qual pode buscar os canais de acordo com o país (área) que vocêselecionou e a escala de busca étodos os canais em cada ponto de frequência de país (área).

Selecione o país que quer buscar os canais no ajuste de sistema: Menu Principal $\rightarrow$ Digital TV  $\rightarrow$  Configuração  $\rightarrow$  Aiuste de Sistema  $\rightarrow$  Área.

Quando estáa entrar no menu de busca área, a unidade vai buscar todos os canais dentro de país automaticamente.

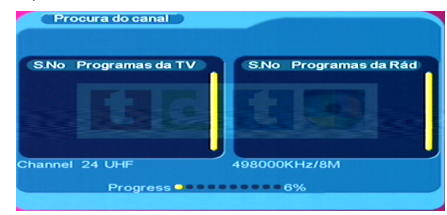

Clique SAIR para parar e sair de auto busca.

Depois de busca acabada, o qual vai sair de buscar imagem automaticamente e guarde a informação de canais buscados e voltar para o menu de instalar.

### **4.1.2 Manual Busca**

Se você sabe muito mais sobre o TV digital e sabe a frequência de programa, você pode selecionar o modo de busca manual para buscar os canais rapidamente e poupar muito tempo.

Antes de busca manual, você deve ajustar os parâmetros de busca (incluindo frequência e largura de banda). Use as teclas numéricas para entrar a frequência e as teclas Esquerda/Direito para selecionar a largura de banda. E depois clique **ENTRAR** para iniciar a função de busca manual.

Depois de busca manual acabar, o qual vai sair de buscar imagem automaticamente e guardar a informação de canais buscados e voltar para o menu de instalar.

### **4.1.3Auto busca**

O qual pode buscar os canais dentro de escala de frequência que ajustou. E esta vez, você deve ajustar a frequência de busca inicial, frequência de busca final e a largura de banda.

Como opera, refera a busca manual.

### **4.2 Administrador de Canal**

A unidade fornece uma função eficiente de administrador de canal, tais como organizador de canal, classificação de canal, grupo de canal, edição de canai e deletar tudo. Háduas páginas independents para o administrador de canal, TV e RÁDIO. Vocêpode entrar na página via Menu Principal  $\rightarrow$  Digital TV  $\rightarrow$  administrador de canal, como mostrada na figura seguinte:

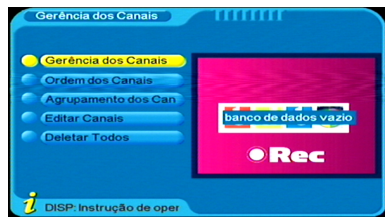

### **4.2.1 Organizador de Canal**

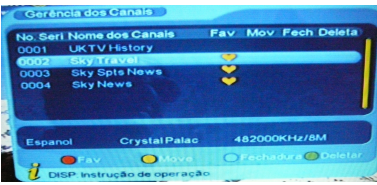

a) Página de organizador de canal, incluindo ajuste de canais favoritos, deletar canal,

saltar, trancar e renomear função.

Clique as teclas **Cima/Baixo** para escolher o canal que quer organizar, e depois use as teclas de 4-cor no controle remoto para ajustar:

Tecla vermelho --- para ajustar ou cancelar o Canal Favorito;

Tecla verde --- para ajustar ou cancelar Deletar Canal;

Tecla amarelo --- para ajustar ou cancelar Saltar Canal;

Tecla azul --- para ajustar ou cancelar Trancar Canal.

Depois de ajuste, o ícone correspondente vai aparecer no ecrã.

### b) Renomear canal

Clique as teclas **Cima/Baixo** para escolher o canal que quer renomear, e depois clique as teclas **Esquerda/Direito** para entrar na página para renomear o canal.

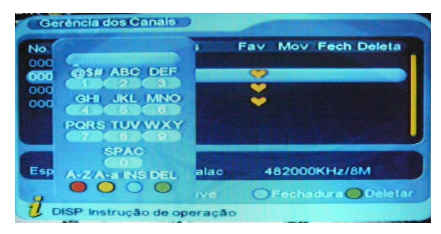

c) Depois de editar programa, clique **ENTRAR** para confirmar.

Para ajustar ou cancelar o Trancar Programa, o que precisa de entrar a senha default "0000".

d) Clique a tecla **SAIR** para sair de página de Organizador de Canal.

### **4.2.2 Classificar Canal**

Os canais devem ser listados de acordo com alguma sequência para o usuário poder procurar facilmente.

a) Você pode entrar na página como mostrada na figura seguinte via " Menu Principal → Digita TV→ Administrador de Canal→ Classificar Canal".

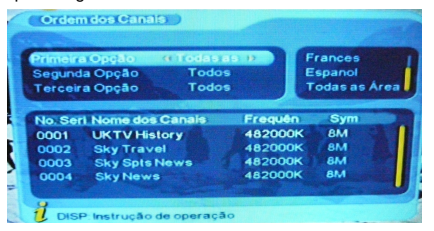

- b) Antes de classificar, o tipo de classificação deve ser ajustado, incluindo os itens seguintes:
- (1). Primeira Opção: Escolher os programas para ser classificados via a área de seleção;
- (2). Segunda Opção: Clique FTA (sem pagamento), Escalada (codificado), Todos os Canais;
- (3). Terleira Opção: De acordo com a ordem de alfabeto, Tudo, A a X, Z a A, LCN+ e LCN-.
- c) Clique CIMA/BAIXO para escolher o tipo, clique ESQUERDA/DIREITO para ajustar os Parametros de Classificação.
- d) Depois de classificação ser ajustada, para realizar a classificação de canal, clique OK e depois o sistema vai esconder com a caixa de diálogo "Com certeza?"

Clique "Sim" para confirmar, você pode ver os programas na lista de programa; clique "Não" para cancelar, vocêpode voltar a página de Classificar Canal.

e) Clique SAIR para sair de página de Classificar Canal.

### **4.2.3Agrupar Canal**

Você pode entrar na página como mostrada na figura baixa via Menu Principal Digital TV → Administrador de Canal → Agrupar Canal.

Os canais podem ser agrupados de acordo com Notícias, Ciência, Esporte, Filmes, Kids, Música, Fashion e nada.

Clique as teclas **Cima/Baixo** para escolher o canal, e clique as teclas numéricas 1-8 no controle remoto para ajustar o canal para o grupo de canal correspondente.

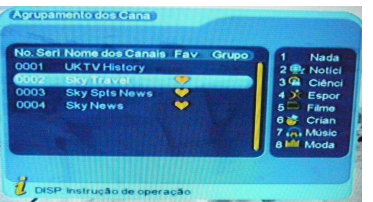

Clique **SAIR** para sair de menu corrente e guardar a operação sobre edição de canal.

### **4.2.4 Editar Canal**

Você pode entrar em Editar Canal via Menu Principal  $\rightarrow$  Digital TV  $\rightarrow$  Administrador de Canal → Editar Canal, veja na figura baixa:

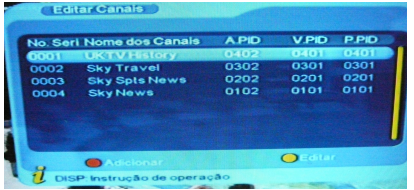

Neste canal editar menu, você pode adicionar, excluir e renomear os canais.

a) Clique a tecla vermelha de controle remoto para entrar no Adicionar Canal menu.

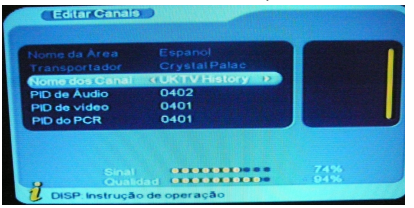

Sub o Adicionar Canal menu, há 6 parametros para adicionar um canal como seguinte:

Nome de Área: Para Nome de Área, clique a tecla DIREITO de controle remoto para entrar na lista de area no direito, e depois clique a tecla CIMA/BAIXO para escolher o nome de area, clique OK para confirmar.

Carreira: Clique a tecla ESQUERDA/DIREITO para escolher.

Nome de Canal: Clique a tecla ESQUERDA/DIREITO para entrar na página de Renomear Canal.

Audição PID, Vídeo PID, PCR PID: Clique a tecla de número 0-9 para revisar os valores.

Clique a tecla ENTRAR para para confirmar a configuração e voltar ao Editar Canal menu.

Clique a tecla SAIR para voltar a página de Editar Canal.

b) Clique a tecla amarelo para entrar no menu de Editar Canal. Como edita o canal, refera a operação de adicionar canal.

### **4.2.5 Deletar tudo**

Se você não gosta todos os TV ou Rádio canais, você pode entrar no Deletar Tudo menu para escolher para deletar todos os TV, Rádio canais e as carreias.

Você pode entrar em Editar Canal via Menu Principal  $\rightarrow$  Digital TV  $\rightarrow$  Administrador de Canal → Deletar Tudo. Note antes de você entrar no Deletar Tudo menu, você pode entrar a senha "0000"(default). Veja na figura baixa:

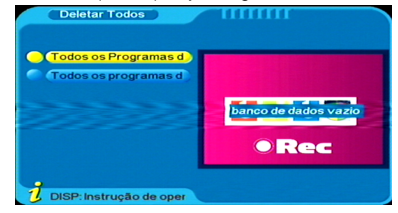

Use as teclas **Cima/Baixo** para selecionar o item e depois clique **ENTRAR** para selecionar os canais ou cancelar a operação e depois clique **ENTRAR** para confirmar.

### **4.3 Configuração**

A configuração fornece a função de ajuste de sistema individualizado, você pode configurar o sistema de acordo com o seu mandado. Você pode entrar no Configuração menu via o menu (Menu Principal  $\rightarrow$  Digital TV $\rightarrow$  Configuração), como mostrada na figura seguinte:

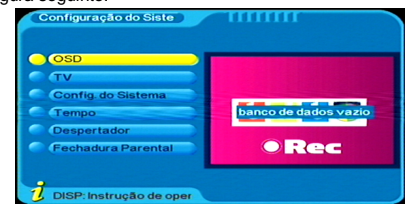

### **4.3.1 OSD**

Selecione o OSD item no menu de Configuração e clique **ENTRAR** para entrar no OSD menu.

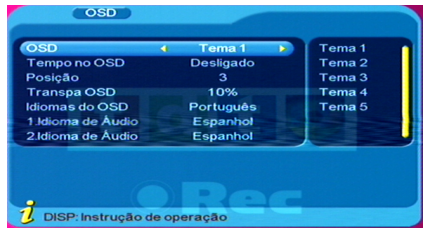

Todas as opções são listadas no esquerda de OSD menu, clique a tecla CIMA/BAIXO para mover para cima e baixo para escolher as opções no OSD menu.

Há opções seguintes no OSD menu:

OSD --- Ajusta o sistema menu modo;

- Tempo na OSD --- Ajusta se display o tempo de sistema no ecrã-completo play modo. Clique a tecla ESQUERDA/DIREITO para escolher entre Ligar e Desligar, o default é Desligar.
- OSD Excedida --- Ajusta a informação na caixa de diálogo e display o comprimento de tempo, mover o cursor para a OSD Exceder Opção, clique a tecla ESQUERDA/DIREITO para escolher entre 1 - 6s, o default é 3
- Posição --- Ajuste a posição de display de caixa de diálogo de insinuação de informação. Clique as teclas Esquerda/Direito para escolher entre Fundo e Cima.
- OSD Trans --- Ajusta a transparência de menu, clique a tecla ESQUERDA/DIREITO para ajustar entre 0% - 60%.

OSD Língua & primeira Língua de Audio & Segunda Língua de Audio --- Clique a tecla **Direito** para display a lista de língua e depois clique as teclas **Cima/Baixo** para escolher a língua e depois clique **ENTRAR** para confirmar a seleção.

Clique **ENTRAR** para confirmar a operação de edição no OSD menu, e depois volte para o menu anterior.

### **4.3.2 TV**

TV ajuste fornece o conveniente TV saída modo, você pode entrar no TV menu via Menu Principal  $\rightarrow$  Digital TV  $\rightarrow$  Configuração  $\rightarrow$  TV.

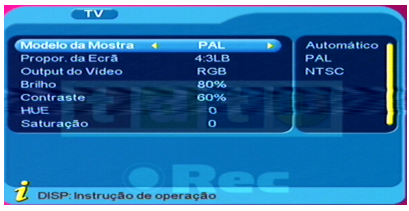

Clique as teclas **Cima/Baixo** para selecionar o item que quer ajustar e depois use as teclas**Esquerda/Direito** para mudar o valor. Clique **ENTRAR** para confirmar o ajuste.

### **4.3.3Ajuste de Sistema**

Você pode entrar no menu de Ajuste de Sistema via Menu Principal  $\rightarrow$  Digital TV  $\rightarrow$ Configuração → Ajuste de Sistema, veja na figura baixa:

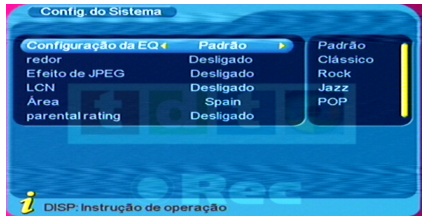

Clique as teclas **Cima/Baixo** para selecionar o item que quer ajustar e depois use as teclas **Esquerda/Direito** para mudar o valor. Clique **ENTRAR** para confirmar o ajuste. Clique **SAIR** para voltar para o menu anterior. Veja na tabela baixa para mais informação detalhada.

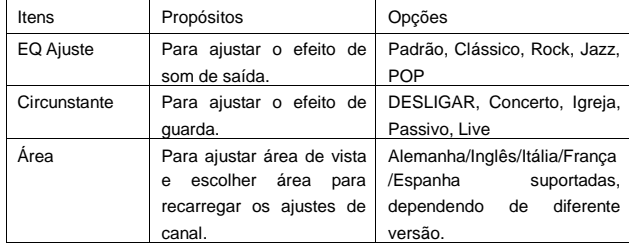

### **4.3.4 Tempo**

Você pode entrar no menu de Tempo via Menu Principal  $\rightarrow$  Digital TV  $\rightarrow$  Configuração  $\rightarrow$  Tempo, veia na figura baixa:

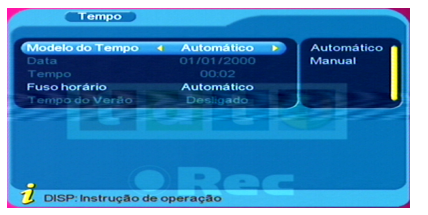

Timer Modo: Mude entre Auto e Manual.

Quando está a selecionar Auto: Clique as teclas **Cima/Baixo** para mover o cursor apenas entre Timer Modo, GMT Offset e Tempo de Verão. Você pode modificar os valores de GMT Offset e Tempo de Verão para ajustar o tempo automaticamente.

Quando selecionar Manual: Clique as teclas **Cima/Baixo** para mover o cursor apenas entre Timer Modo, Data e Tempo. Você pode modificar os valores de Data e Tempo para ajustar o tempo manualmente.

Use as teclas **Esquerda/Direito** para mudar o valor e clique **ENTRAR** para confirmar o ajuste.

### **4.3.5 Timer de Acordar**

Você pode entrar no menu de Timer de Acordar via Menu Principal  $\rightarrow$  Digital TV  $\rightarrow$ Configuração  $\rightarrow$  Tempo de Acordar. Veja na figura baixa:

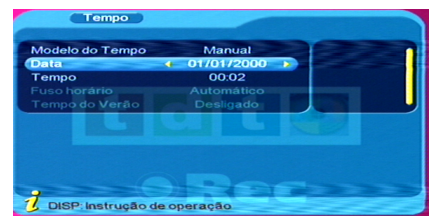

Timer NO: Ajuste o número de timer de acordar.

Timer Modo: Mude entre desligar, uma vez, diário, semanal e anual. Acorda Modo: Mude entre desligar, mensagem, canal e ligar. On Time: Use as teclas numéricas para mudar o tempo.

Use as teclas**Esquerda/Direito** para mudar o valor e clique **ENTRAR** para confirmar o aiuste.

Clique **SAIR** para voltar para o menu anterior.

### **4.3.6 Parental Trancar**

Você pode entrar no menu de Parental Trancar via Menu Principal  $\rightarrow$  Digital TV  $\rightarrow$ Configuração  $\rightarrow$  Parental Trancar, veja na figura baixa:

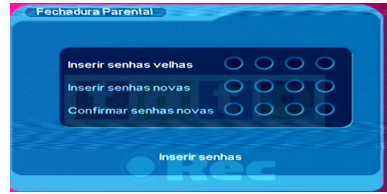

Se a senha é entrada correctamente, o cursor pode mover entre opção de nova senha e depois entre uma nova senha de 4-dígito. E depois entre a nova senha outra vez para confirmar.

### **4.4 Atualização de Software**

Você pode entrar no menu de Atualização de Software via Menu Principal  $\rightarrow$  Digital TV  $\rightarrow$  Configuração  $\rightarrow$  Atualização de Software.

### **4.5 Default de Fábrica**

Você pode entrar no menu de Default de Fábrica via Menu Principal  $\rightarrow$  Digital TV  $\rightarrow$ Default de Fábrica.

Clique as teclas numéricas 0-9 no controle remoto para entrar a senha, a senha de default de sistema é "0000", e depois o ecrã vai display "Quer realizar o default de fábrica?"

Clique as teclas **Esquerda/Direito** para escolher SIM ou NÃO, clique **ENTRAR** para confirmar.

### **4.6 Versão**

Você pode entrar no menu de Versão via Menu Principal  $\rightarrow$  Digital TV  $\rightarrow$  Versão. Você vai ver a informação de software de sistema no ecrã, incluindo versão de hardware, versão de software, F/M versão, Checksum, Criar Data e Criar Tempo. Clique **SAIR** para voltar para o menu anterior.

### **5. USB MEDIA PLAY**

A unidade suporta USB media play. Você pode ligar o USB via USB interface no painel dianteiro de unidade. Agora, a unidade pode suportar usual media play no USB aparelho. A unidade suporta a reprodução de MP3, JPEG e MPEG-4 (AVI) arquivos.

(1) Copiar media documentos para o USB aparelho;

(2) Ligue o USB com a unidade;

(3) Clique a tecla **AJUSTE** para entrar no Menu Principal. E depois vocêpode selecionar

Filme, Música, Foto arquivos para play.

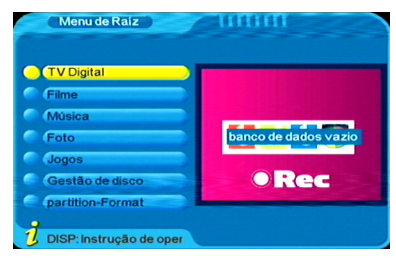

Quando está a play os arquivos no USB, as teclas no controle remoto serve as funções sequintes:

USB Filme/música reprodução:

- : Clique para play/pausa o programa corrente.
- **I44/▶▶I: Clique para selecionar o arquivo anterior ou o próximo arquivo.**
- $\blacktriangleleft$   $\blacktriangleleft$   $\blacktriangleright$   $\blacktriangleright$ : Clique para iniciar rápido para trás ou frente função (x2, x4, x8, x20, x1).

LÍNGUA: Clique para mudar entre E/D canais e estéreo.

SAIR: Clique para sair de modo de play música e voltar para o catálogo de arquivos. USB foto:

/ : Clique para selecionar a foto anterior ou a próxima foto.

No modo de ecrã completo:

Clique as teclas Esquerda/Direito para rolar a foto por 90 graus no sentido horário ou no sentido anti-horário.

Clique as tecla Cima/Baixo para compartilhar a foto de espelho na direcção vertical ou horizontal.

SAIR: Clique para sair de modo de play foto e voltar para o catálogo de arquivos.

### **6. JOGOS**

Se você quer ter um descanso ou aliviar depois de trabalho cansativo, você pode play alguns jogos no sistema.

Clique a tecla **AJUSTE** para entrar no Menu Principal. E depois vocêpode selecionar os Jogos para entrar no menu de Jogos.

# **7. GRAVAÇÃO FUNÇÃO**

O TDT Gravador fornece Digital TV programa ver e gravar função; e o qual suporta a função de Timer Gravador.

O programa gravado éguardado com \*.mpg formato, e pode ser reproduzido em qualquer tempo que quer.

Para a gravação correta dos videos no disco do armazenamento tem que ser USB 2.0, além se forem discos duros externos, devem ter possuir a corrente elétrica.

### **7.1 Limitações:**

(1) Sistema de arquivo: FAT32 formato.

No Menu Principal, selecione Partição-Formato para formatar a unidade.

- (2) Escala de Código: A máx escala é 6Mbps.
- (3) Limitações de processo: Quando está a graver, as funções de TELETEXT, SUBTÍTULO, EPG e AUDIO são inválidas.
- (4) O qual pode graver audio e vídeo de TV programas digitais. O Teletext, subtítulo e EPG recursos não podem ser gravados e o programa de Rádio não pode ser gravado.
- (5) Outras limitações: Alguns discos rígidos têm várias partições. Vocêdeve escolher a partição que quer antes de gravar. Quando o disco rígido éreconhecido por unidade, clique **LISTA DE APARELHO** para entrar na lista de aparelho. Escolha o aparelho que quer e cl ique a tecla **ENTRAR** para confirmar. Quando o ajuste é sucesso, volte para o estado de Esconder Menu, e depois clique **GRAVAR** para iniciar a gravação. Lembre a partição que escolheu para a gravação.

Todos os arquivos gravados são guardados sub /PVR directório (mostrado na figura baixa).

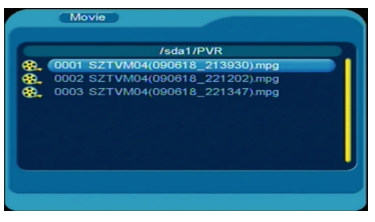

### **7.2 Como gravar:**

a) Mudar o directório de trabalho

Clique a tecla **LISTA DE APARELHO** para entrar no menu de lista de aparelho, como seguinte:

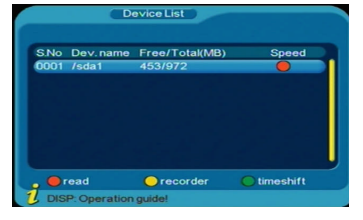

Use as teclas **Cima/Baixo** para escolher o directório de trabalho, e depois clique **ENTRAR** para ajustar como directório de trabalho default, mostra em seguinte:

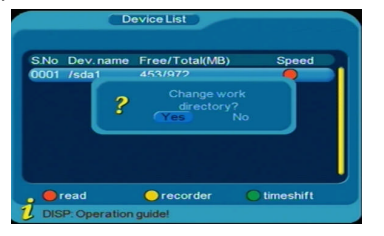

Clique "SIM" para confirmar o ajuste, e clique "NÃO" para sair de menu.

A unidade precisa de tempo para calcular o espaço apreciado de disco rígido. Você deve esperar vários segundos até o ecrã display "Ajustar com sucesso...". A unidade vai voltar para o estado de play TV canal, e depois você pode iniciar a gravação.

b) Iniciar gravação

Quando está a play o TV programa digital, clique a tecla **GRAVAR** para iniciar a gravação, e o cinto esquerda/cima vai mostrar a marca REC

Clique a tecla **DISPLAY** para display a informação de gravação (Nome de programa, tempo restante, tempo de gravação, e etc). Clique-a outra vez para cancelar a informação de gravação.

Quando o disco écheio, o qual vai parar automaticamente, e o "USD disco écheio" será mostrado no ecrã.

### c) Parar Gravação

Quando está a gravar, clique a tecla **GRAVAR** para parar a gravação e a caixa de diálogo vai aparecer:

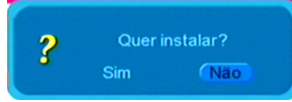

Selecione "Sim"para sair de gravação de programa e voltar para play programa normal.

Selecione "Não" para continuar a gravação de programa.

### d) Sinal intermitido

Quando está a gravar, se o sinal é intermitido, o cinto esquerda/cima de ecrã vai mostrar uma marca "RECPAUSA"e mostra "Sem ou sinal mal".

Note para gravar um programa, o TV sinal Digital deve ser normal e o disco rígido deve ter espaço suficiente para guardar os programas.

### **7.3 Reprodução**

O disco rígido pode listar os arquivos que gravou. Procure o catáloo que guardou os programas, e você pode escolher o programa para play.

- a) O qual suporta play em ecrã cheio, e as funções como play, pausa, rápido para frente e trás são válidos.
- b) Quando está a play em ecrã cheio, o qual pode mostrar a informação sobre arquivo, tais como nome de arquivo, tamanho de arquivo e duração de arquivo.

### **7.3.1 Entrar no Play Modo**

No estado de Esconder Menu estado, clique a tecla amarelo para entrar no menu de lista de arquivos de TDT gravador. Use as teclas de Cima/Baixo para selecionar o arquivo que quer play. E depois clique **ENTRAR** para iniciar play programa, mostra como seguinte:

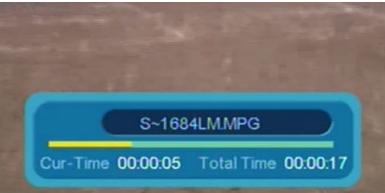

Quando a reprodução acaba, o qual deve mostrar "Play Terminado", e volte para play o TV canal.

### **7.3.2 Pausa**

Quando está a play, clique a tecla > I para parar o programa, e depois clique-a outra vez para recomeçar a play normal.

### **7.3.3 Play Filme Modo**

Clique a tecla **AJUSTE** para entrar no Menu Principal, e depois escolha [Filme] item  $\rightarrow$  Entrar no directório de trabalho que escolheu  $\rightarrow$  Entre no catálogo funcionante (PVR)  $\rightarrow$  Use as teclas Cima/Baixo para escolher o programa quer quer play → Cique **ENTRAR** para confirmar e iniciar play.

### **7.3.4 Rápido para Frente e Trás Play**

Quando está a play, play rapidamente para frente e trás é disponível. Função de rápido para frente:

- i. O quel tem 4 velocidades de play rapidamente para frente. Clique a tecla  $\blacktriangleright$  para escolher a velocidade de play rapidamente para frente. Para os tempos empurrados, o qual será: FF x2  $\rightarrow$  FF x4  $\rightarrow$  FF x8  $\rightarrow$  FF x20  $\rightarrow$  Normal Play".
- ii. Quando acaba a play rapidamente para frente, o qual vai play o próximo programa automaticamente.

iii. Quando play rapidamente para frente, clique a tecla <sup>→II</sup> para recomeçar a play normal.

Função de rápido para trás:

- iv. O quel tem 4 velocidades de play rapidamente para trás. Clique a tecla ▶▶ para escolher a velocidade de play rapidamente para trás. Para os tempos empurrados, o qual será: FR x2  $\rightarrow$  FR x4  $\rightarrow$  FR x8  $\rightarrow$  FR x20  $\rightarrow$  Normal Play". Mostra na figura baixa:
- v. Quando o play rapidamente para trás para o início de programa, o qual vai iniciar a play normal do início outra vez.
- vi. Quando está a play rapidamente para trás, clique PLAY para recomeçar a play normal.

### **7.3.5 Display Informação**

Quando está a play ou rapidamente para frente/trás, clique a tecla **DISPLAY** para mostrar a informação de arquifvo, tais como Estado de Play, Tamanho de Arquivo, Tempo Gravado, e Duração.

### **7.4 Administrador de Disco**

Administrador de arquivo função: 1. Suporta janela prevista; 2. Arquivo Gravado Singular deletar função; 3. Todos os Arquivos Gravados deletar função.

### **7.4.1 Prever Arquivos Gravados**

No Menu Principal, selecione e entre no menu de Administrador de Disco, e clique as teclas Cima/Baixo para sublinhar o programa que quer play como mostrado na figura baixa.

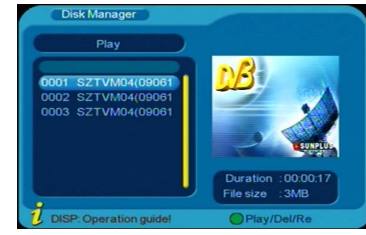

Clique a tecla **ENTRAR** para prever o programa escolhido. Clique a tecla **SAIR** para parar a precista e sair de menu.

### **7.4.2 Deletar Arquivos**

O sistema suporta deletar um ou todos os arquivos gravados. Note os arquivos deletados não são recobertos.

- (a) Entre o menu de Administrador de Disco, clique as teclas Cima/Baixo para sublinhar
	- o programa que quer deletar.

(b) Clique a tecla verde para mudar entre DELETAR UM, DELETAR TUDO, RENOMEAR

- e PLAY. E depois você vai entrar na diferente página para realizar a operação.
- (c) Clique a tecla **ENTRAR** para confirmar sua seleção.

### **7.5 Gravar Timer Função**

- a) O qual pode timer e gravar programa de acordo com EPG ou UI.
- b) O qual suporta pelo mais 8 vezes de gravação.
- c) O qual suporta encontro ciclical (Diário, Anual) e uma vez reservar.
- d) Quando os timers são conflitos, os quais devem mostrar a informação de aviso.
- e) No estado de espera, o qual deve iniciar a unidade e gravação automaticamente. Quando a gravação acaba, o qual deve voltar para o estado de espera automaticamente.
- f) Mais detalhes, refera a 4.3.5 TIMER DE ACORDA deste Manual.

# **8. GUIA DE SOLUÇÕES DE PROBLEMAS**

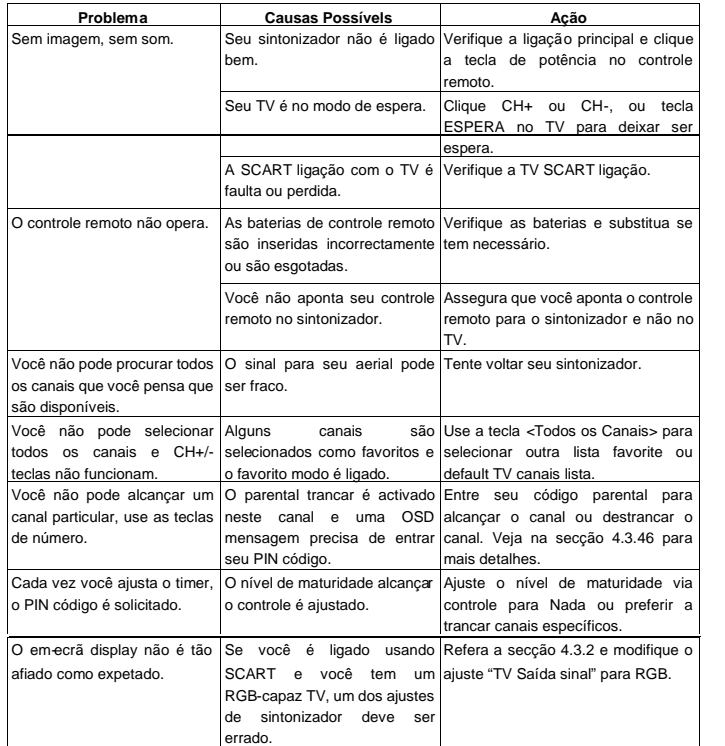

Você já ligou o sintonizador TV Verifique se o TV SCART soquete de SCART com o SCART soquete TV é RGB-capaz. Se não, refera a

# **9. ESPECIFICAÇÕES**

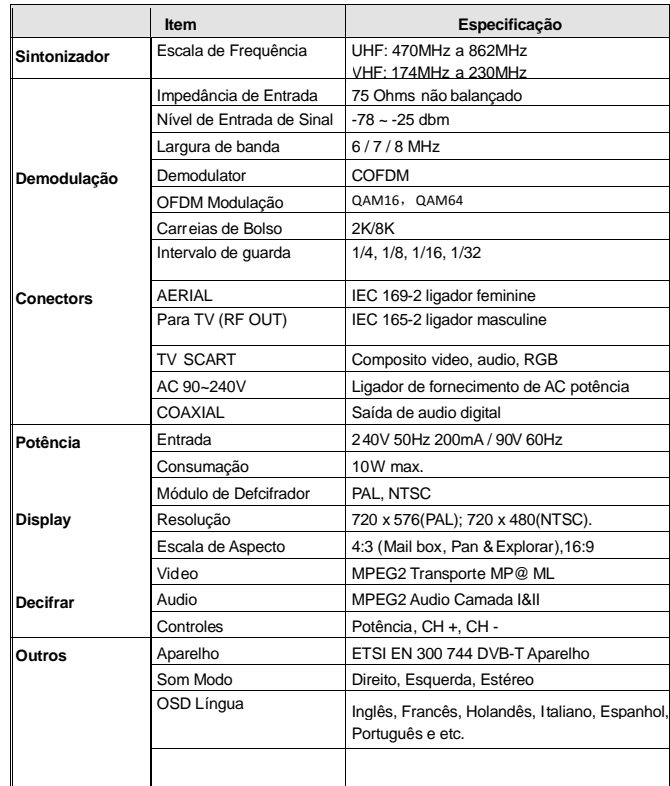

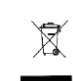

O símbolo no produto ou nas instruções significa que o equipamento elétrico de ser disposto no fim de vida separamente de detritos domésticos. Hásistemas de deteritos domésticos.<br>Colorão construido de detritos domésticos do mésticos de detritos do contexte com coleção separados para reciclar em EU. Para mais informação, contacte com a autoridade local onde você comprou o produto.

# **SAFETY INFORMATION**

### **Safety Instructions**

- Always read the safety instructions carefully.
- Keep this User's Manual for future reference.
- Keep this equipment away from humidity.
- Lay this equipment on a reliable flat surface before setting it up. Do not stand it on soft furnishings.
- $\blacksquare$  If any of the following situation arises, get the equipment checked by a service technician:
	- $\triangleright$  The equipment has been exposed to moisture.
	- $\triangleright$  The equipment has been dropped and damaged.
	- $\triangleright$  The equipment has obvious sign of breakage.
	- $\triangleright$  The equipment has not been working well or you cannot get it work according to User's Manual.

### **Warning**

- To prevent the risk of electric shock, do not open the cover or the back of the receiver.
- Do not block the ventilation holes of the device. Leave appropriate gap above and around it to allow for adequate ventilation.
- Do not place the device in an unventilated cabinet or on top of a unit which emits heat.

### **Copyright Statement**

No part of this publication may be reproduced in any form by any means without the prior written permission. Other trademarks or brand names mentioned herein are trademarks or registered trademarks of their respective companies.

# **TABLE OF CONTENTS**

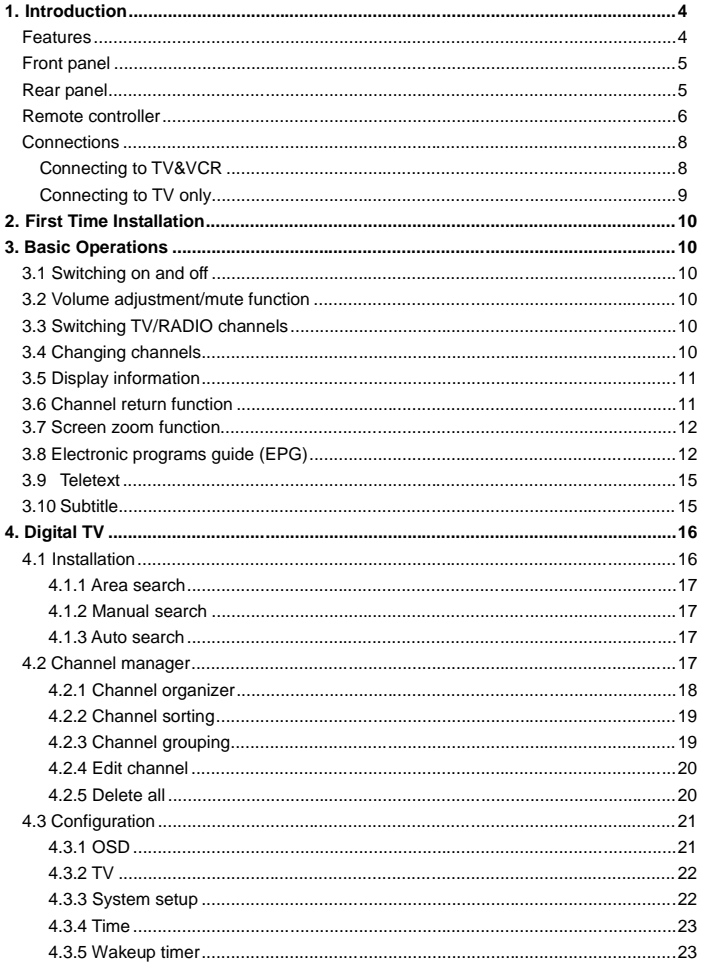

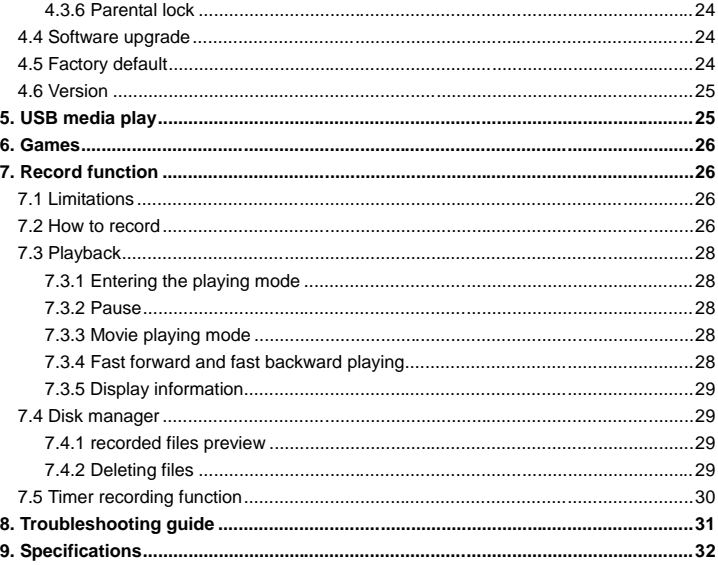

# **Front Panel**

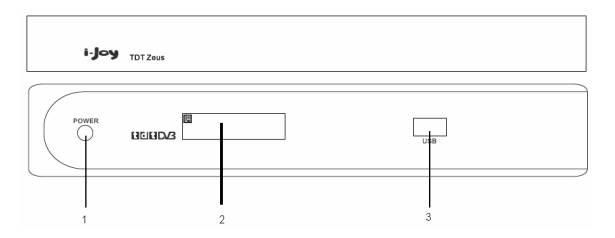

- 1. POWER button: Press to switch on/off the unit.
- 2. IR window and information display window:

Point the remote controller to the remote sensor and press functions keys on the remote controller to control the unit.

The current channel information (channel number) will be displayed on the window.

3. USB interface: The unit provides a USB interface for media play.

# **Rear Panel**

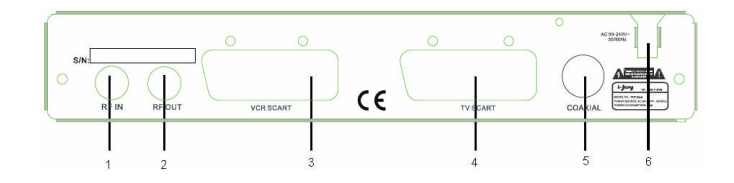

- 1. RF IN: Connect the signal from your antenna (satellite dish, terrestrial antenna or cable).
- 2. RF OUT: Gives you the possibility to connect an extra receiver.
- 3. VCR SCART: Use this connector to connect the unit to your VCR with a SCART cable.
- 4. TV SCART: Use this connector to connect the unit to your TV with a SCART cable.
- 5. COAXIAL: Digital audio output.
- 6. AC 90~240V 50-60Hz: Connect the unit to AC power supply.

# **Remote Controller**

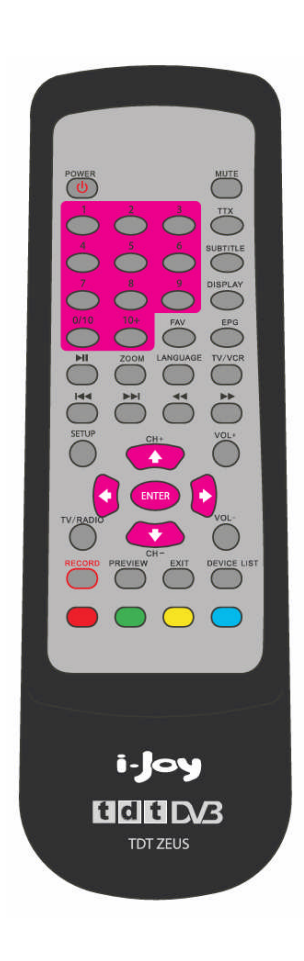

### **Key Description:**

- 1. POWER: Press it to turn on/off the unit.
- 2. MUTE: Press once to turn the sound off and press it again to restore the sound.
- 3. TTX: Displays the teletext (if available).
- 4. SUBTITLE: Displays subtitle selection menu.
- 5. DISPLAY: Shows the information about the current channel. In menu mode, press to display the help information about the keys.
- 6. FAV: Press to enter the favorite channels list.
- 7. EPG: Displays EGP menu (if available).
- 8. 0/10~9: Numeric buttons.
- 9. 10+: Digital selecting button, cooperatively used with numeric buttons.
- 10.  $\text{HI}$ : Press to play/pause the current program.
- 11. ZOOM: Press to enter the screen zoom function.
- 12. LANGUAGE: Press to enter the audio language and L/R channel selection.
- 13. TV/VCR: To switch between TV/VCR.
- 14.  $\leftarrow$   $\leftarrow$   $\leftarrow$  In USB media play, press to select the previous file or the next file.
- 15.  $\blacktriangleleft$   $\blacktriangleright$  : In screen zoom mode, press to switch among the different zoom scale.
	- In USB media play, press to start fast backwards or fast forwards function.
- 16. SETUP: Press to enter the Main Menu interface.
- 17. ENTER: Press to confirm the setting.
- 18.  $\uparrow$  (CH-) /  $\downarrow$  (CH+): Press to select the previous/next channel. Moves the cursor up/down in the on-screen menu. Also referred to as **Up/Down** keys throughout the manual.
- 19.  $\leftarrow$  /  $\rightarrow$  Moves the cursor left/right in the on-screen menu. Also referred to as **Left/Right** keys throughout the manual.
- 20. TV/RADIO: To switch between TV/radio channels.
- 21. VOL+/VOL-: press to increase/decrease the volume level.
- 22. RECORD: Press to start the record function.
- 23. PREVIEW: Press to browse the channel list.
- 24. EXIT: Press to exit from the current menu or sub-menu.
- 25. DEVICE LIST: Press to list the devices for recording.
- 26.  $\Box$   $\Box$   $\Box$   $\Box$  : Color keys (respectively red, green, yellow and blue) used in a few sub-menus.

\* The layout of the remote controller is subject to change without notice.

# **Connections**

### **(a) connecting to TV and VCR**

1. Connect the signal from your terrestrial antenna to the **RF IN** connector on the back of the DVR unit.

2. Connect the TV SCART connector on the back of the unit to the **SCART IN** connector of the  $TV$  set.

3. Connect the VCR SCART connector on the back of the unit to the **EXT 1** connector of the VCR set (if applicable).

4. Connect the **RF OUT** connector on the back of the unit to the **ANT.IN** connector on the back of the VCR (if applicable).

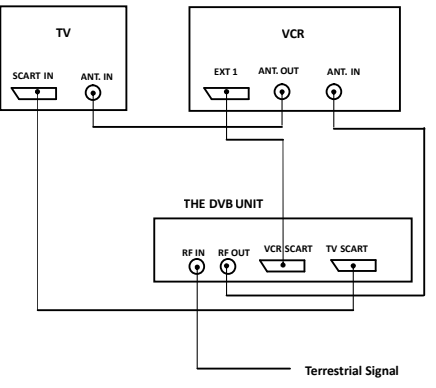

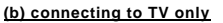

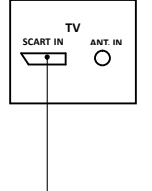

**THE DVB UNIT**

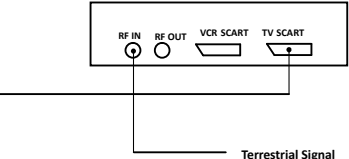

# 2.INITIALINSTALLATION

After all the connections have been made properly,switch on TV.Make sure the receiver is connected to the mains and press POWER to switch the receiver on. A menu will be displayed to show the initial installation .

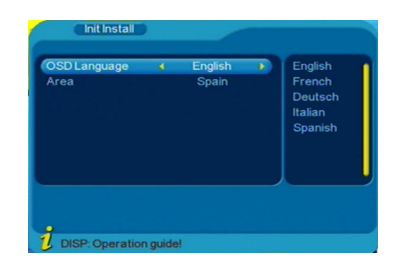

a) On the menu ,OSD languages and area can be selected .Press ENTER on the remote control ,the following OSD will be appeared ,select YES to continue

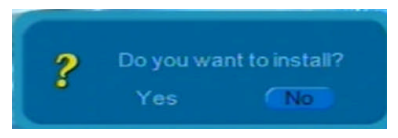

b)Then the Channel Search menu willappeared as below , the scanning begin :

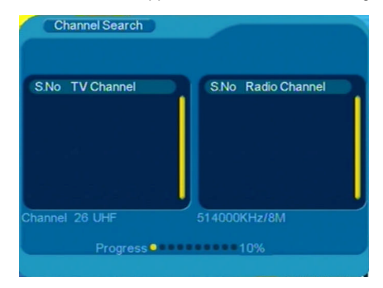

When the scanning finished , press the EXIT key to stop scanning , the well scanned channels will be stored.

# 3. BASIC OPERATIONS

and radio broadcasts.Following are the basic operations guid. Once channel scanning completed,it can start watching digital terrestria lTVchannels

# **3.1 Switching on and off**

panel of the unit to turn on the unit, and then press it again to turn off the unit. Press the POWER key on the remote controller or the POWER button on the front

# **3.2 Volume adjustment/mute function**

Press the VOL+ / VOL- keys to adjust the volume value. Press MUTE key to mute the sound and then press it again to resume the sound.

# **3.3 Switching TV/RADIO channels**

Press TV/RADIO key to switch the programs between TV and radio when it is in full screen mode.

# **3.4 Changing channels**

3.4.1 Press Up (CH+)/Down (CH-) keys to switch to the previous or the next channel. 3.4.2 Press ENTER key to switch to the QUICK SELECT list.

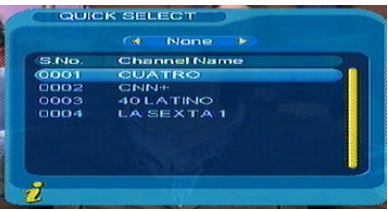

Press Left/Right keys to select the different channel group (such as News, Science, Sports, Movies, Kids, Music, Fashion, None).

Press Up/Down keys to select the desired channel.

Press ENTER to confirm the selection, press EXIT to exit the current interface.

3.4.3 Press the numeric keys (0/10~9) on the remote controller to input the channel number and select the channel directly.

# 3.4.4 You can press the FAV key to watch your preset favorite channels.

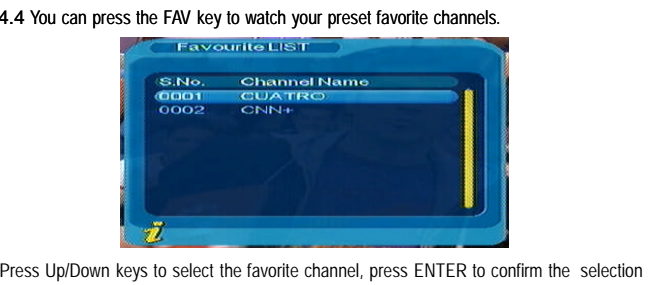

.<br>"Menu → Digital TV → Channel Manage". Press Up/Down keys to select the favorite channel, press ENTER to confirm the selection<br>, press EXIT to return to exit the current interface. To create your favorite list, go to Main

Refer to 4.2.1 Channel Manage section for detailed information.

# **3.5 Display information**

Press **DISPLAY** key to show the information of the current channel when it is in full screen play state.

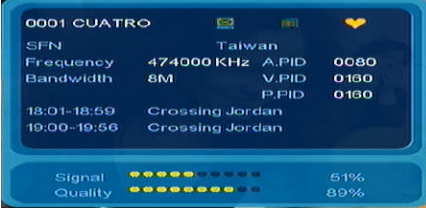

# **3.6 Channel return function**

Press EXIT key in full screen mode to exit the current interface and return to the previous channel.

# **3.7 Screen zoom function 3.8**

Press ZOOM to enter zoom mode and a magnifier icon will appear on the left-top of the screen. Press  $\leftrightarrow$  keys to switch the zoom scale among: zoom in 4  $\rightarrow$  zoom in 3  $\rightarrow$  zoom

in  $2 \rightarrow$  zoom off  $\rightarrow$  zoom out  $1/2 \rightarrow$  zoom out  $1/3 \rightarrow$  zoom out  $1/4$ .

During zoom mode, press  $\leftarrow, \rightarrow, \uparrow, \downarrow$  keys to move the picture left/right, up/down.

Press **EXIT** to exit and cancel the current image zoom mode.

# **3.8 Electronic programs guide (EPG)**

3.8.1 Press EPG key on the remote controller to enter into the EPG page to know more information about the current channel. As shown in the figure below;

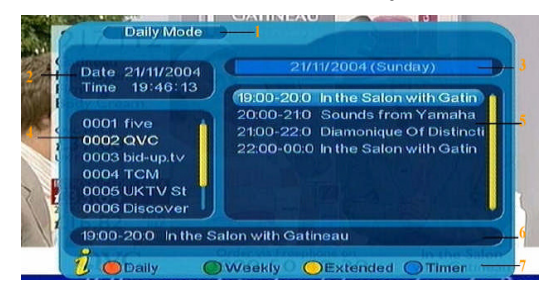

Go to the EPG menu(the default Daily Mode), there are 7 parts in the menu as below

- (1) Tab 1 shows the title;
- (2) Tab 2 shows the time and date list;
- (3) Tab 3 shows the particular date list;
- (4) Tab 4 shows the program list.

Press Up/Down keys to switch between programs;

(5) Tab 5 shows the time range and program information.

program information on every day of a week circularly; Press  $\leftrightarrow$  / $\leftrightarrow$  keys repeatedly to choose and browse the time range and

- (6) Tab 6 shows the detailed program information about Tab 5;
- (7) Tab 7 shows the hint information about keys, corresponding to the four color keys on the remote controls;
- (8) Press Left/Right keys to select between Tab 4 and Tab 5.

week. program information in different time range of the current program list within one 3.8.2 Press the green key to enter the Weekly Mode and display the programs and

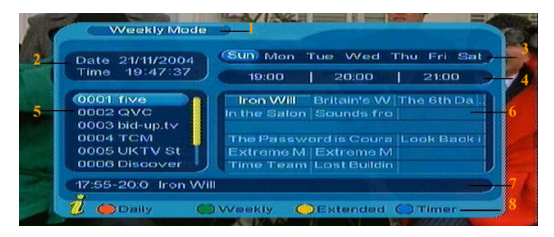

- (1) Press  $\blacktriangleleft$   $\blacktriangleright$   $\blacktriangleright$   $\blacktri$
- different programs in Tab 5; (2) Press Up/Down key to move upward and downward to switch between the
- time ranges in Tab 6. (3) Press Left/Right keys to choose to view the program information in different
- press the yellow key to display the detailed information about the current program. 3.8.3 When the cursor stops on Tab 5 of the daily mode and Tab 6 of the weekly mode,
- press the blue key to enter the Wakeup Timer menu to book programs. 3.8.4 When the cursor stops on Tab 5 of the daily mode and Tab 6 of the weekly mode,

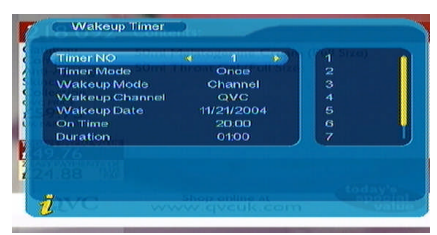

3.8.5 Press EXIT to exit the current interface.

# **3.9 Teletext**

3.9. Press TTX key on the remote controller to enter the teletext page to watch the teletext. As shown in the figure below;

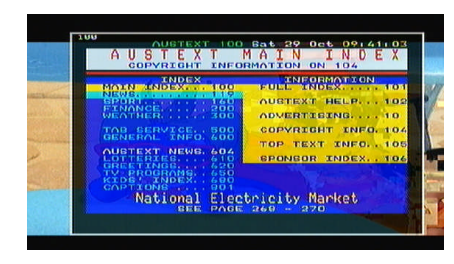

pages; 3.9.4 Press Left key to back for 100pages and press Right key to advance for 100 3.9.3 Press Up/Down keys to go to the previous page or the next page; 3.9.2 Input three digits to skip to the corresponding page you want;

3.9.5 Press EXIT to exit from teletext page.

# **3.10 Subtitle**

3.10.1 The default subtitle is off. Press the SUBTITLE key to enter the Subtitle menu of the current program to see the subtitle information.

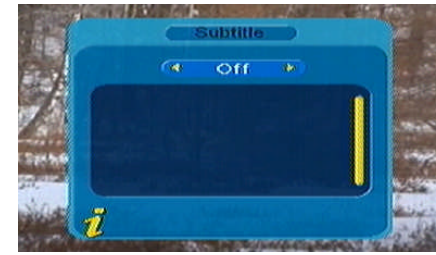

3.10.2 Press Left/Right keys to choose Subtitle on or off, and then press Up/Down keys to choose the desired subtitle language.

# **4. Digital TV**

Press **SETUP** key to enter the Main Menu. Move the cursor to the first item "Digital TV" and press **ENTER** to enter the Digital TV menu. There are such options as channel management, installation, configuration, software upgrade, factory default and version.

### Main Menu

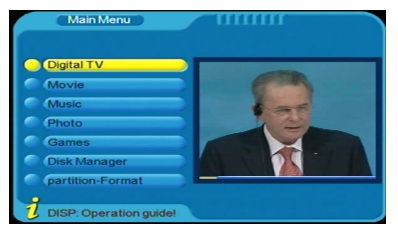

### Digital TV

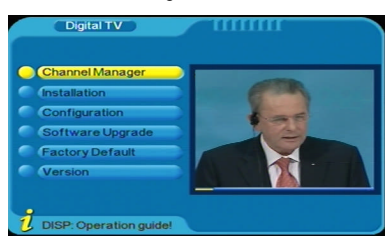

### **4.1 Installation**

Select the Installation item and press **ENTER** key, the screen will display the password input dialog box, the default password is "0000". Use the numeric keys on the remote controller to input "0000", and then it will enter into the Installation menu, see the figure below:

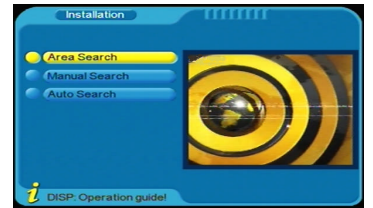

There are three kinds of modes: Area Search, Manual Search and Auto Search.

### **4.1.1 Area Search**

It can search the channels according to the country (area) you selected and the search range is all the channels on the every frequency point of the country (area). Select the country you want to search the channels in the system setting: Main Menu  $\rightarrow$  Digital TV  $\rightarrow$  Configuration  $\rightarrow$  System Setup  $\rightarrow$  Area.

When entering the area search menu, the unit will search all the channels within the selected country automatically.

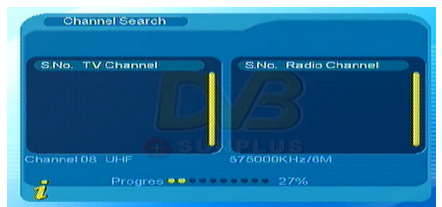

### Press EXIT to stop and exit the auto searching.

After the searching finished, it will exit the searching picture automatically and save the searched channels information and return to the Install menu.

### **4.1.2 Manual Search**

If you know much more about the digital TV and know the frequency of the program, you can select manual search mode to search the channels quickly and save much time.

Before manual search, you should set the search parameters (including the frequency and the bandwidth). Use the numeric keys to input the frequency and Left/Right keys to select the bandwidth. Then press **ENTER** to start manual search function.

After the manual searching finished, it will exit the searching picture automatically and save the searched channels information and return to the Install menu.

### **4.1.3 Auto search**

It can search the channels within the frequency range you set. And this time you should set the start search frequency, the end search frequency and the bandwidth. How to operate please refer to the manual search.

### **4.2 Channel Manager**

The unit provides an efficient function of channel manager, such as channel organizer, channel sorting, channel grouping, edit channels and delete all.

There are two independent pages for channel manager, TV and RADIO. You can enter the page via the menu Main Menu  $\rightarrow$  Digital TV  $\rightarrow$  channel manager, as shown in the figure below:

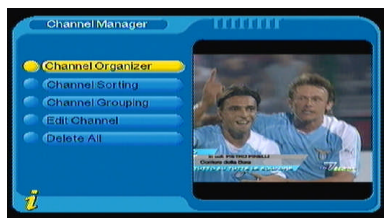

### **4.2.1 Channel Organizer**

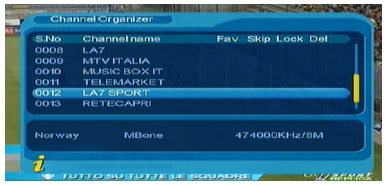

a) Channel organizer page includes favorite channels setting, channel deleting, skipping, locking and rename function.

Press **Up/Down** keys to choose the channel you want to organize, and then use

the 4-color keys on the remote controller to set:

The red key --- to set or cancel Favorite Channel;

The green key --- to set or cancel Delete Channel;

The yellow key --- to set or cancel Skip Channel;

The blue key --- to set or cancel Lock Channel.

After setting, the corresponding icon will appear on the screen.

### b) Rename the channel

Press **Up/Down** keys to choose the channel you want to rename, then press **Left/Right** keys to enter the page to rename the channel.

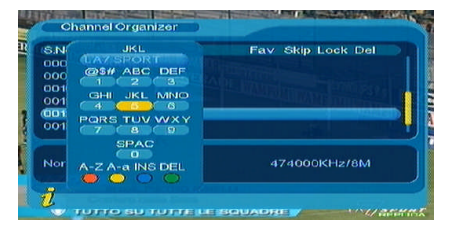

c) After program editing, press **ENTER** to confirm.

To set or cancel Lock Program, it needs you to input the default password "0000". d) Press **EXIT** key to exit Channel Organizer page.

### **4.2.2 Channel Sorting**

The channels shall be sorted according to <sup>a</sup> certain sequence so that the user can easily search them.

a) You can enter the page as show in the figure below via Main Menu  $\rightarrow$  Digital  $TV \rightarrow$  Channel Manager  $\rightarrow$  Channel Sorting.

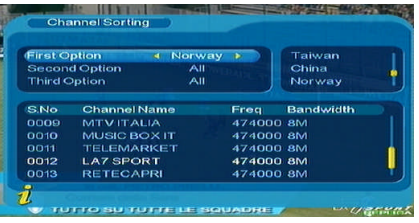

- b) Before sorting, the type of sorting shall be set. It includes the following items:
	- (1) First Option: Choose the programs to be sorted according to the selected area;
	- (2) Second option: FTA (free), scramble (encrypted), All Channels;
	- (3) Third Option: According to alphabetic order, such as All, <sup>A</sup> to <sup>X</sup> , <sup>Z</sup> to A, LCN+ and LCN-.
- c) Press **Up/Down** keys to choose the sorting type and then press **Left/Right** keys to set the sorting parameters.
- d) After sorting is set, press **ENTER** key to realize channel sorting, then the screen will appear the dialogue box "Are you sure?"

Choose Yes to confirm and you will see the programs in the program list.

Choose No to cancel and you can return to Channel Sorting page.

e) Press **EXIT** key to exit Channel Sorting page.

### **4.2.3 Channel Grouping**

You can enter the page as shown in the figure below via Main Menu  $\rightarrow$  Digital TV $\rightarrow$ Channel Manager  $\rightarrow$  Channel Grouping.

The channels can be grouped according to News, Science, Sport, Movies, Kids, Music, Fashion and none.

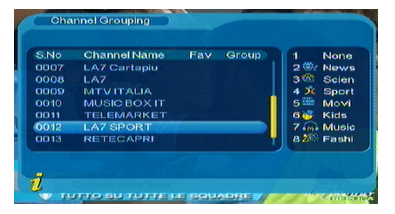

Press **Up/Down** keys to choose the cannel, then press the numeric keys 1-8 on the remote controller to set the channel to the corresponding channel group.

Press **EXIT** to exit the current menu and save the operation about channel editing.

### **4.2.4 Edit Channel**

You can enter the Edit Channel via Main Menu  $\rightarrow$  Digital TV  $\rightarrow$  Channel Manager  $\rightarrow$ Edit Channel, see the figure below:

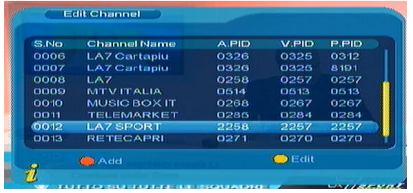

In this edit channel menu, you can Add, Delete and Rename the channels. a) Press the red key on the remote controller to enter the Add Channel menu.

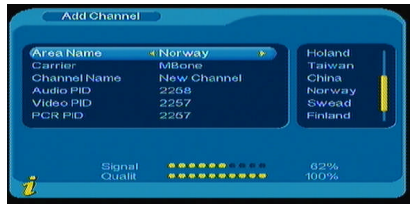

You should set the 6 parameters to add one channel as follows:

Area Name :For Area Name, press the **Right** key to enter the Area Name list on the

right ,then press **Up/Down** keys to choose the area name and press **ENTER** key to confirm;

Carrier: Press **Left/Right** keys to choose;

Channel Name: Press **Left/Right** keys to enter the Rename Channel page.

Audio PID, Video PID, PCR PID: Press 0-9 numeric keys to change values. Press **ENTER** key to confirm the setting and return to Edit Channel menu.

Press **EXIT** key to return to Edit Channel page.

b) Press the yellow key to enter the Edit Channel menu. How to edit the channel please refer to the operation of adding channel.

### **4.2.5 Delete all**

If you do not like all the TV or Radio channels, you can enter Delete All menu to choose to delete all TV, Radio channels and the carriers.

You can enter the Edit Channel via Main Menu  $\rightarrow$  Digital TV  $\rightarrow$  Channel Manager  $\rightarrow$ 

Delete All. Note before you entering into the Delete All menu, you should input the password "0000" (the default). See the figure below:

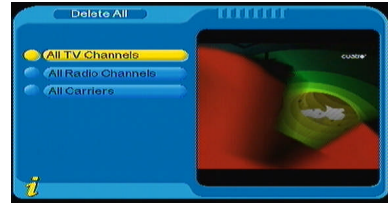

Use **Up/Down** keys to select the item then press **ENTER** to select to delete the channels or cancel the operation then press **ENTER** to confirm.

### **4.3 Configuration**

Configuration provides individualized system setup function. You can configure the system according to your own hobby and demand. Enter the Configuration menu via Main Menu  $\rightarrow$  Digital TV  $\rightarrow$  Configuration, as shown below:

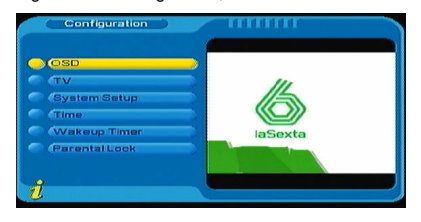

### **4.3.1 OSD**

Select OSD item in Configuration menu and press **ENTER** to enter into the OSD menu.

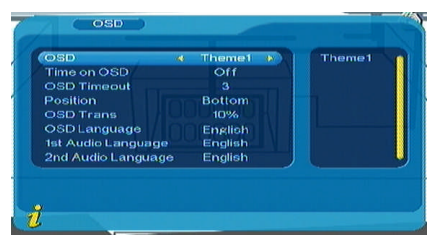

All options are listed on the left of the OSD menu. Press **Up/Down** keys to move upward and downward to choose the item in the OSD menu. OSD --- Sets the system menu mode;

- Time on OSD --- Sets whether to display the system time in full-screen play mode. Press Left/Right keys to choose between on and off (the default is off);
- OSD Timeout --- Sets the display time length of the information hint dialogue box. Press Left/Right keys to choose among 1-6s (the default is 3);
- Position --- Sets the display position of the information hint dialogue box. Press Left/Right keys to choose between Bottom and Top;
- OSD Trans --- Sets the transparency of the menu. Press Left/Right keys to adjust between 0%-60%;

OSD Language & 1st Audio Language & 2nd Audio Language ---

Press **Right** key to display the language list then press **Up/Down** keys to choose language and then press **ENTER** key to confirm the selection.

Press **ENTER** to confirm the editing operation in the OSD menu, and then return to the previous menu.

# **4.3.2 TV**

TV setup provides convenient TV output mode, you can enter the TV menu via Main Menu  $\rightarrow$  Digital TV  $\rightarrow$  Configuration  $\rightarrow$  TV.

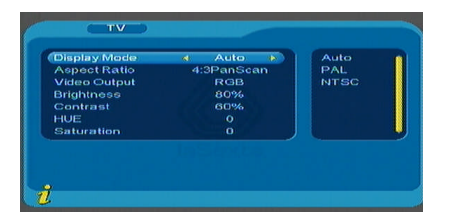

Press **Up/Down** keys to select the item you want set then use Left/Right keys to change the value. Press **ENTER** to confirm the setting.

### **4.3.3 System Setup**

You can enter the System Setup menu via Main Menu  $\rightarrow$  Digital TV  $\rightarrow$  Configuration  $\rightarrow$ System Setup, see the figure below:

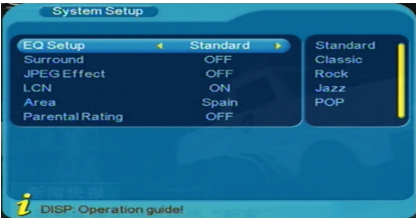

Press **Up/Down** keys to select the item you want to set then use **Left/Right** keys to change the value. Press **ENTER** to confirm the setting. Press **EXIT** key to return to the previous menu. See the table below for more detailed information.

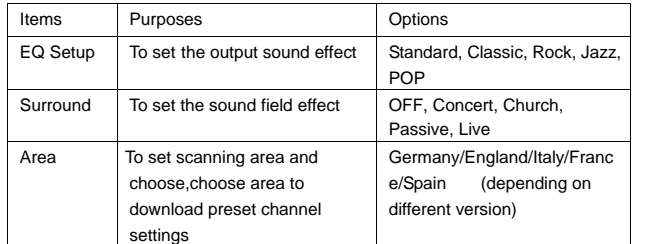

### **4.3.4 Time**

You can enter the Time menu via Main Menu  $\rightarrow$  Digital TV  $\rightarrow$  Configuration  $\rightarrow$  Time, see the figure below:

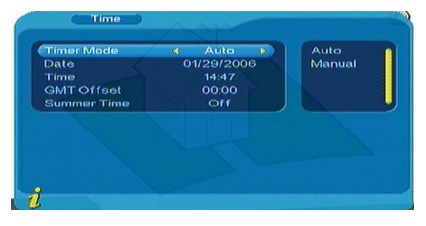

Timer Mode: Switches between Auto and Manual.

When selecting Auto: Press **Up/Down** keys to move the cursor only among Timer Mode, GMT Offset and Summer Time. You can modify the values of the GMT Offset and Summer Time to set the time automatically.

When selecting Manual: Press **Up/Down** keys to move the cursor only among Timer Mode, Date and Time. You can modify the values of the Date and Time to set the time manually.

Use **Left/Right** keys to change the value and Press **ENTER** to confirm the setting.

### **4.3.5 Wakeup Timer**

You can enter the Wakeup Timer menu via Main Menu  $\rightarrow$  Digital TV  $\rightarrow$  Configuration  $\rightarrow$  Wakeup Timer, see the figure below:

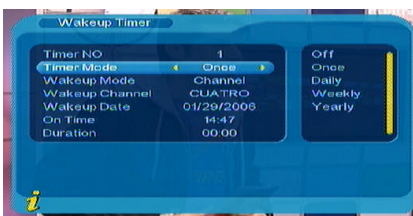

Timer NO: Sets the wakeup timer number.

Timer Mode: Changes among off, once, daily, weekly and yearly. Wakeup Mode: Changes among off, message, channel and on.

On Time: Use the numeric keys to change the time.

Use **Left/Right** keys to change the value and Press **ENTER** to confirm the setting. Press **EXIT <sup>k</sup>**ey to return to the previous menu.

### **4.3.6 Parental Lock**

You can enter the Parental Lock menu via Main Menu  $\rightarrow$  Digital TV  $\rightarrow$  Configuration  $\rightarrow$ Parental Lock, see the figure below:

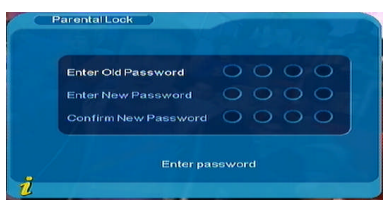

Press the 0-9 numeric keys on the remote controller to input the old password, the system defaults password is "0000". If the password is input correctly, the cursor can move onto enter new password option, then input the new 4-digits password. And then input the new password again to confirm it.

# **4.4 Software Upgrade**

You can enter the Software Upgrade menu via Main Menu  $\rightarrow$  Digital TV  $\rightarrow$  Software upgrade.

# **4.5 Factory Default**

You can enter the Factory Default menu via Main Menu  $\rightarrow$  Digital TV  $\rightarrow$  Factory Default. Press the 0-9 numeric key on the remote controller to input Password, the system defaults password as "0000", then the screen will display "Do you want to perform factory default?"

Press **Left/Right** key to choose YES or NO, press **ENTER** key to confirm.

### **4.6 Version**

You can enter the Version menu via Main Menu  $\rightarrow$  Digital TV  $\rightarrow$  Version.

You will see the software information of the system on the screen, including the hardware version, the software version, F/M version, Checksum, Build Date and Build time.

Press **EXIT** to return to the previous menu.

# **5. USB MEDIA PLAY**

The unit supports USB media play. You can connect the USB device through the USB interface on the front panel of the unit. At present, the unit can support usual media play on the USB players.

The unit supports the playback of MP3, JPEG and MPEG-4 (AVI) files.

(1) Copy media documents to the USB device;

(2) Connect the USB device to the unit;

(3) Press **SETUP** key to enter the Main Menu. Then you can select the Movie, Music, Photo files to play.

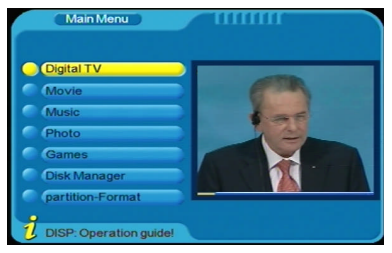

When playing the files on the USB device, the keys on the remote control serve the following functions.

USB Movie/music playback:

 $H!$ : Press to play/pause the current program.

 $H = H \rightarrow H$ : Press to select the previous file or the next file.

 $\blacktriangleleft \blacktriangleleft \blacktriangleright$  Press to start fast backwards or fast forwards function (x2, x4, x8, x20, x1). LANGUAGE: Press to switch among L/R channels and stereo.

EXIT: Press to exit the music play mode and return to the files catalogue. USB photo:

 $H = H \rightarrow H$ : Press to select the previous photo or the next photo.

In full-screen photo mode:

Press Left/Right keys to rotate the photo 90 degrees clockwise or counter-clockwise. Press Up/Down keys to enjoy the mirror photo in vertical or horizontal direction. EXIT: Press to exit the photo play mode and return to the files catalogue.

# **6. GAMES**

If you want to have a rest or to relieve yourself after hard working, you can play some games provided with the system.

Press **SETUP** key to enter the Main Menu. Then you can select Games to enter the Games menu.

# **7. RECORD FUNCTION**

The DVB Recorder supplies Digital TV program watching and recording function; and it supports Timer Recorder function.

The recorded program is saved with \*.mpg format, and can be replayed any time you want. Note : For the correct recording of videos in the storage disc it has to be USB 2,0, in addition if they are external hard disks, they must have own electrical current.

### **7.1 Limitations:**

(1) File system: FAT32 format.

In the Main Menu, select the partition-Format to format the unit.

- (2) Code rate: The max rate is 6Mbps.
- (3) Process limitations: While recording, the TELETEXT, SUBTITLE, EPG and AUDIO functions are invalid.
- (4) It can only record audio and video of the playing digital TV programs. The Teletext, subtitle and EPG sources cannot be recorded and the Radio program cannot be recorded also.
- (5) Other limitations: Some hard disks have several partitions. You should choose the partition you want before recording. When the hard disk is recognized by the unit, press **DEVICE LIST** key to enter the device list. Choose the device you want and press **ENTER** key to confirm. When the setup succeeded, return to Hide Menu status, and then press **RECORD** key to start the recording. Remember the partition you have chosen for recording.

All the recorded files are saved under the /PVR directory (Shown as the figure below) .

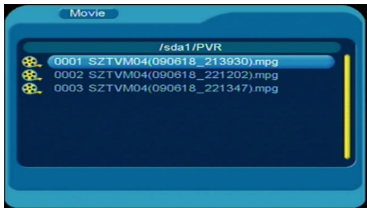

### **7.2 How to record:**

a) Changing the work directory

Press the **DEVICE LIST** key to enter the device list menu, shown as below:

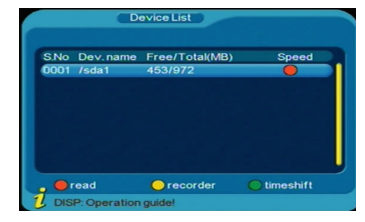

Use **Up/Down** keys to choose the work directory, then press **ENTER** key to set it as the default work directory, shown as below:

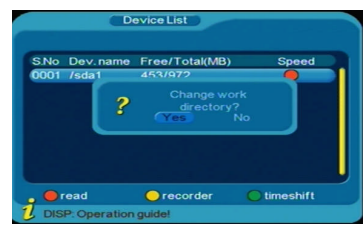

Press "YES" to confirm the setup, and press "NO" to exit the menu.

The unit needs time to calculate the spare space of the hard disk. You should wait for several seconds until the screen displays "Set successful… ". The unit will return to the TV channel playing status, then you can start the recording.

b) Start recording

While playing the Digital TV program, press **RECORD** key to start the recording, and the left-top corner will show REC mark.

Press the **DISPLAY** key to display the recording information (Program name, remains time, recording time, ect.). Press it again to cancel the recording information.

When the disk is full, it will stop automatically, and "USB disk is full" will be shown on the screen.

c) Stop Recording

While recording, press **RECORD** key to stop the recording and the dialogue box will appear:

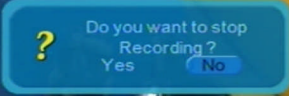

Select "Yes" to exit the program recording and back to normal program playing. Select "No" to continue the program recording.

### d) Signal Intermitted

While recording, if the signal is intermitted, the left-top corner of the screen will show a "RECPAUSE"mark and show "No or bad signal".

Note to record a program, the Digital TV signal should be normal and the hard disk should have enough space to save the programs.

### **7.3 Playback**

The hard disk can list the files you have recorded. Find the catalog you have saved the programs, and you can choose the program to play.

- a) It supports the full screen playing, and functions like play, pause, fast forward and fast reverse are valid.
- b) While playing in full screen, it can show the information about the file, such as file name, file size and duration of the file.

### **7.3.1 Entering the Playing Mode**

In the status of Hide Menu status, press the yellow key to enter the DVB recorder files list menu. Use the Up/Down keys to select the file you want to play. Then press **ENTER** to start the program playing, shown as follows:

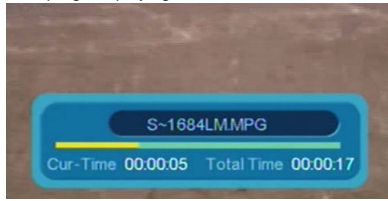

When the playback is end, it would show "Play Terminated", and return to TV channel playing.

### **7.3.2 Pause**

While playing, press  $\mathbb{H}^1$  key to pause the program, then press it again to resume the normal playing.

### **7.3.3 Movie Playing Mode**

Press **SETUP** key to enter the Main Menu, and then choose [Movie] item  $\rightarrow$  enter the work directory you chosen  $\rightarrow$  enter the working catalog (PVR)  $\rightarrow$  use Up/Down keys to choose the program you want to play  $\rightarrow$  press **ENTER** to confirm and start the playing.

### **7.3.4 Fast Forward and fast Backward Playing**

While playing, the fast forward and backward playing is available. Fast forward function:

i. It has four speeds of fast forward playing. Press  $\blacktriangleright$  key to choose the speed of fast forward playing. For the times you pressed, it goes on as a loop: FF  $x2 \rightarrow FF$   $x4 \rightarrow FF x8 \rightarrow FF x20 \rightarrow Normal$  Playing".

ii. While fast forward playing ending, it will play the next program automatically.

iii. While fast forward playing, press  $\mathbb{H}^1$  key to resume the normal playing.

Fast backward function:

- iv. It has four speeds of fast backward playing. Press ▶▶ key to choose the speed of fast forward playing. For the times you pressed, it goes on as a loop: FR  $x2 \rightarrow FR$  $x4 \rightarrow FR$   $x8 \rightarrow FR$   $x20 \rightarrow Normal$  Playing". Shown as the figure below:
- v. While fast backward playing to the beginning of the program, it would start the normal playing from the beginning again.
- vi. While fast backward playing, press PLAY to resume the normal playing.

### **7.3.5 Display Information**

While playing or fast forward/backward, press **DISPLAY** key to show the information of the file, such as Playing Status, File Size, Recorded Time, and the Duration.

### **7.4 Disk Manager**

File manager Function: 1.support preview window; 2. Single Recorded File deleting function; 3. All Recorded Files deleting function.

### **7.4.1 Recorded Files Preview**

In the Main Menu, select and enter the Disk Manager menu, then press Up/Down keys to highlight the program you want to play as the figure shown below:

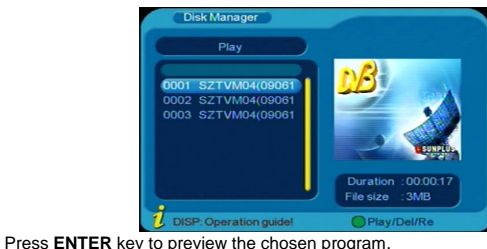

Press **EXIT** key to shop the preview and exit the menu.

### **7.4.2 Deleting Files**

The system supports deleting one or all of the recorded files. Note he deleted files are not recoverable.

- (a) Entering the Disk Manager menu, press Up/Down keys to highlight the program you want to delete.
- (b) Press the green key to switch among DELETE ONE, DELETE ALL, RENAME and PLAY. Then you will enter the different page to realize the operation.
- (c) Press **ENTER** key to confirm your selection.

# **7.5 Timer Recording Function**

- (a) It can timer the recording program according to EPG or UI.
- (b) It supports at most 8 timers for recording.
- (c) It supports cyclical appointment (Everyday, Every Year) and one time booking.
- (d) When the timers are conflict, it would show the warming information.
- (e) In the standby status, it could start the unit and begin the recording automatically. When the recording is finished, it would go back to standby status automatically.
- (f) Details please refer to 4.3.5 WAKEUP TIMER of this manual.

# **8. TROUBLESHOOTING GUIDE**

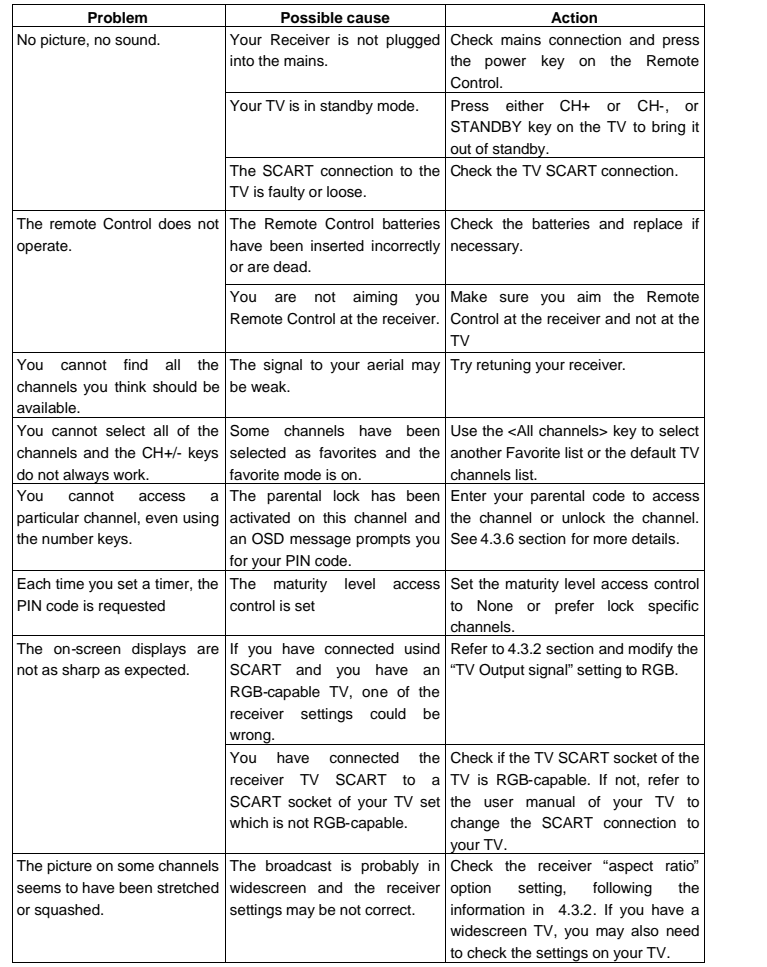

# **9. SPECIFICATIONS**

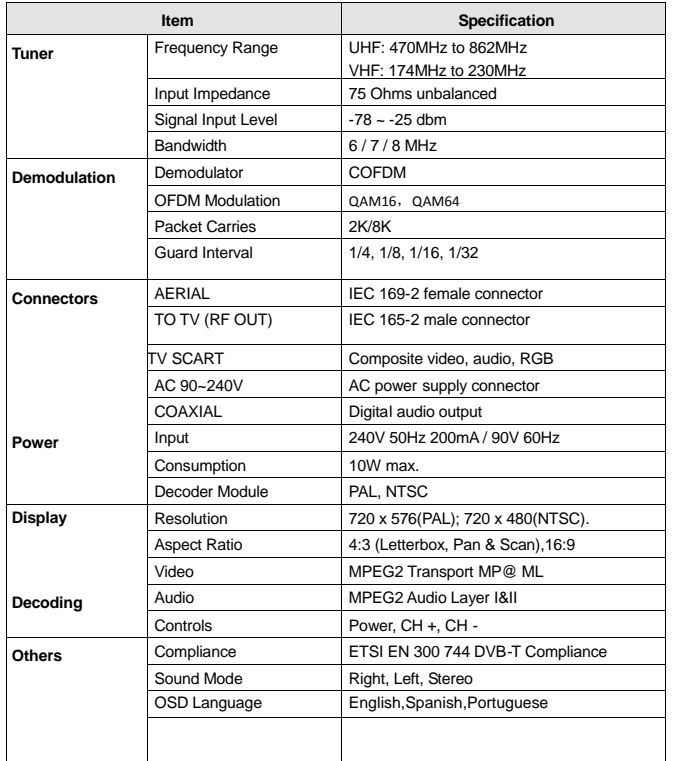

This symbol on the product or in the instructions means that your and electronic  $\bigtimes \hspace{-3pt} \bigtimes$ equipment should be disposed at the end of life separately from your household waste. There are separate collection systems for recycling in the EU. For more waste. There are separate collection systems for recycling in the EU. For more<br>information, please contact the local authority or your retailer where you purchased the product.